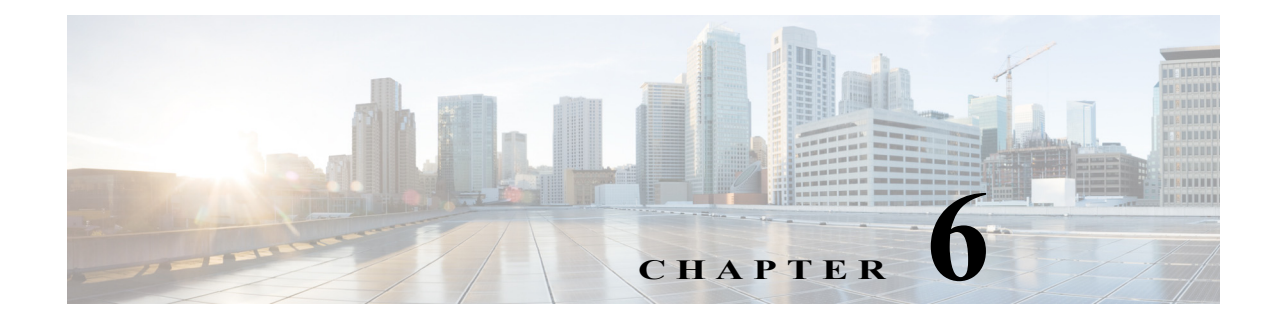

# **Configuring Certificate Authorities and Digital Certificates**

This chapter includes the following sections:

- **•** [About CAs and Digital Certificates, page 6-131](#page-0-0)
- **•** [Configuring CAs and Digital Certificates, page 6-135](#page-4-0)
- **[Example Configurations, page 6-145](#page-14-0)**
- **•** [Maximum Limits, page 6-167](#page-36-0)
- **•** [Default Settings, page 6-168](#page-37-0)

# <span id="page-0-0"></span>**About CAs and Digital Certificates**

Public Key Infrastructure (PKI) support provides the means for the Cisco MDS 9000 Family switches to obtain and use digital certificates for secure communication in the network. PKI support provides manageability and scalability for IPsec/IKE and SSH.

CAs manage certificate requests and issue certificates to participating entities such as hosts, network devices, or users. The CAs provide centralized key management for the participating entities.

Digital signatures, based on public key cryptography, digitally authenticate devices and individual users. In public key cryptography, such as the RSA encryption system, each device or user has a key-pair containing both a private key and a public key. The private key is kept secret and is known only to the owning device or user only. However, the public key is known to everybody. The keys act as complements. Anything encrypted with one of the keys can be decrypted with the other. A signature is formed when data is encrypted with a sender's private key. The receiver verifies the signature by decrypting the message with the sender's public key. This process relies on the receiver having a copy of the sender's public key and knowing with a high degree of certainty that it really does belong to the sender and not to someone pretending to be the sender.

This section provides information about certificate authorities (CAs) and digital certificates, and includes the following topics:

- **•** [Purpose of CAs and Digital Certificates, page 6-132](#page-1-0)
- **•** [Trust Model, Trust Points, and Identity CAs, page 6-132](#page-1-1)
- **•** [RSA Key-Pairs and Identity Certificates, page 6-133](#page-2-0)
- **•** [Multiple Trusted CA Support, page 6-133](#page-2-1)
- **•** [PKI Enrollment Support, page 6-134](#page-3-0)
- **•** [Manual Enrollment Using Cut-and-Paste Method, page 6-134](#page-3-1)
- **•** [Multiple RSA Key-Pair and Identity CA Support, page 6-134](#page-3-2)
- [Peer Certificate Verification, page 6-135](#page-4-1)
- **•** [CRL Downloading, Caching, and Checking Support, page 6-135](#page-4-2)
- **•** [Import and Export Support for Certificates and Associated Key-Pairs, page 6-135](#page-4-3)

### <span id="page-1-0"></span>**Purpose of CAs and Digital Certificates**

CAs manage certificate requests and issue certificates to participating entities such as hosts, network devices, or users. The CAs provide centralized key management for the participating entities.

Digital signatures, based on public key cryptography, digitally authenticate devices and individual users. In public key cryptography, such as the RSA encryption system, each device or user has a key-pair containing both a private key and a public key. The private key is kept secret and is known only to the owning device or user only. However, the public key is known to everybody. The keys act as complements. Anything encrypted with one of the keys can be decrypted with the other. A signature is formed when data is encrypted with a sender's private key. The receiver verifies the signature by decrypting the message with the sender's public key. This process relies on the receiver having a copy of the sender's public key and knowing with a high degree of certainty that it really does belong to the sender and not to someone pretending to be the sender.

Digital certificates link the digital signature to the sender. A digital certificate contains information to identify a user or device, such as the name, serial number, company, department, or IP address. It also contains a copy of the entity's public key. The certificate is itself signed by a CA, a third party that is explicitly trusted by the receiver to validate identities and to create digital certificates.

To validate the signature of the CA, the receiver must first know the CA's public key. Normally this process is handled out-of-band or through an operation done at installation. For instance, most web browsers are configured with the public keys of several CAs by default. The Internet Key Exchange (IKE), an essential component of IPsec, can use digital signatures to scalably authenticate peer devices before setting up security associations.

### <span id="page-1-1"></span>**Trust Model, Trust Points, and Identity CAs**

The trust model used in PKI support is hierarchical with multiple configurable trusted CAs. Each participating entity is configured with a list of CAs to be trusted so that the peer's certificate obtained during the security protocol exchanges can be verified, provided it has been issued by one of the locally trusted CAs. To accomplish this, the CA's self-signed root certificate (or certificate chain for a subordinate CA) is locally stored. The process of securely obtaining a trusted CA's root certificate (or the entire chain in the case of a subordinate CA) and storing it locally is called *CA authentication* and is a mandatory step in trusting a CA.

The information about a trusted CA that is locally configured is called the *trust point* and the CA itself is called a *trust point CA*. This information consists of CA certificate (or certificate chain in case of a subordinate CA) and the certificate revocation checking information.

The MDS switch can also enroll with a trust point to obtain an identity certificate (for example, for IPsec/IKE). This trust point is called an *identity CA*.

Ι

### <span id="page-2-0"></span>**RSA Key-Pairs and Identity Certificates**

You can generate one or more RSA key-pairs and associate each RSA key-pair with a trust point CA where the MDS switch intends to enroll to obtain an identity certificate. The MDS switch needs only one identity per CA, which consists of one key-pair and one identity certificate per CA.

Cisco MDS NX-OS allows you to generate RSA key-pairs with a configurable key size (or modulus). The default key size is 512. You can also configure an RSA key-pair label. The default key label is the switch fully qualified domain name (FQDN).

The following list summarizes the relationship between trust points, RSA key-pairs, and identity certificates:

- **•** A trust point corresponds to a specific CA that the MDS switch trusts for peer certificate verification for any application (such as IKE or SSH).
- **•** An MDS switch can have many trust points and all applications on the switch can trust a peer certificate issued by any of the trust point CAs.
- **•** A trust point is not restricted to a specific application.
- **•** An MDS switch enrolls with the CA corresponding to the trust point to obtain an identity certificate. You can enroll your switch with multiple trust points thereby obtaining a separate identity certificate from each trust point. The identity certificates are used by applications depending upon the purposes specified in the certificate by the issuing CA. The purpose of a certificate is stored in the certificate as certificate extensions.
- **•** When enrolling with a trust point, you must specify an RSA key-pair to be certified. This key-pair must be generated and associated to the trust point before generating the enrollment request. The association between the trust point, key-pair, and identity certificate is valid until it is explicitly removed by deleting the certificate, key-pair, or trust point.
- **•** The subject name in the identity certificate is the fully qualified domain name for the MDS switch.
- **•** You can generate one or more RSA key-pairs on a switch and each can be associated to one or more trust points. But no more than one key-pair can be associated to a trust point, which means only one identity certificate is allowed from a CA.
- **•** If multiple identity certificates (each from a distinct CA) have been obtained, the certificate that an application selects to use in a security protocol exchange with a peer is application specific.
- You do not need to designate one or more trust points for an application. Any application can use any certificate issued by any trust point as long as the certificate purpose satisfies the application requirements.
- **•** You do not need more than one identity certificate from a trust point or more than one key-pair to be associated to a trust point. A CA certifies a given identity (name) only once and does not issue multiple certificates with the same subject name. If you need more than one identity certificate for a CA, then define another trust point for the same CA, associate another key-pair to it, and have it certified, provided CA allows multiple certificates with the same subject name.

## <span id="page-2-1"></span>**Multiple Trusted CA Support**

An MDS switch can be configured to trust multiple CAs by configuring multiple trust points and associating each with a distinct CA. With multiple trusted CAs, you do not have to enroll a switch with the specific CA that issued a certificate to a peer. Instead, you configure the switch with multiple trusted CAs that the peer trusts. A switch can then use a configured trusted CA to verify certificates offered by a peer that were not issued by the same CA defined in the identity of the switch.

Configuring multiple trusted CAs allows two or more switches enrolled under different domains (different CAs) to verify the identity of each other when using IKE to set up IPsec tunnels.

### <span id="page-3-0"></span>**PKI Enrollment Support**

Enrollment is the process of obtaining an identity certificate for the switch that is used for applications such as IPsec/IKE or SSH. It occurs between the switch requesting the certificate and the certificate authority.

The PKI enrollment process for a switch involves the following steps:

- **1.** Generate an RSA private and public key-pair on the switch.
- **2.** Generate a certificate request in standard format and forward it to the CA.
- **3.** Manual intervention at the CA server by the CA administrator may be required to approve the enrollment request, when it is received by the CA.
- **4.** Receive the issued certificate back from the CA, signed with the CA's private key.
- **5.** Write the certificate into a nonvolatile storage area on the switch (bootflash).

### <span id="page-3-1"></span>**Manual Enrollment Using Cut-and-Paste Method**

Cisco MDS NX-OS supports certificate retrieval and enrollment using a manual cut-and-paste method. Cut-and-paste enrollment literally means you must cut and paste the certificate requests and resulting certificates between the switch and the CA, as follows:

- **1.** Create an enrollment certificate request, which is displayed in base64-encoded text form.
- **2.** Cut and paste the encoded certificate request text in an e-mail message or in a web form and send it to the CA.
- **3.** Receive the issued certificate (in base64-encoded text form) from the CA in an e-mail message or in a web browser download.
- **4.** Cut and paste the issued certificate to the switch using the certificate import facility.

### <span id="page-3-2"></span>**Multiple RSA Key-Pair and Identity CA Support**

Multiple identity CA support enables the switch to enroll with more than one trust point. This results in multiple identity certificates; each from a distinct CA. This allows the switch to participate in IPsec and other applications with many peers using certificates issued by appropriate CAs that are acceptable to those peers.

The multiple RSA key-pair support feature allows the switch to maintain a distinct key pair for each CA with which it is enrolled. Thus, it can match policy requirements for each CA without conflicting with the requirements specified by the other CAs, such as key length. The switch can generate multiple RSA key-pairs and associate each key-pair with a distinct trust point. Thereafter, when enrolling with a trust point, the associated key-pair is used to construct the certificate request.

Ι

## <span id="page-4-1"></span>**Peer Certificate Verification**

The PKI support on an MDS switch provides the means to verify peer certificates. The switch verifies certificates presented by peers during security exchanges pertaining to applications, such as IPsec/IKE and SSH. The applications verify the validity of the peer certificates presented to them. The peer certificate verification process involves the following steps:

- **•** Verifies that the peer certificate is issued by one of the locally trusted CAs.
- **•** Verifies that the peer certificate is valid (not expired) with respect to current time.
- **•** Verifies that the peer certificate is not yet revoked by the issuing CA.

For revocation checking use certificate revocation list (CRL) A trust point uses this method to verify that the peer certificate has not been revoked.

# <span id="page-4-2"></span>**CRL Downloading, Caching, and Checking Support**

Certificate revocation lists (CRLs) are maintained by CAs to give information of prematurely revoked certificates, and the CRLs are published in a repository. The download URL is made public and also specified in all issued certificates. A client verifying a peer's certificate should obtain the latest CRL from the issuing CA and use it to determine if the certificate has been revoked. A client can cache the CRLs of some or all of its trusted CAs locally and use them later if necessary until the CRLs expire.

Cisco MDS NX-OS allows the manual configuration of pre-downloaded of CRLs for the trust points, and then caches them in the switch bootflash (cert-store). During the verification of a peer certificate by IPsec or SSH, the issuing CA's CRL is consulted only if the CRL has already been cached locally and the revocation checking is configured to use CRL. Otherwise, CRL checking is not performed and the certificate is considered to be not revoked if no other revocation checking methods are configured. This mode of CRL checking is called CRL optional.

# <span id="page-4-3"></span>**Import and Export Support for Certificates and Associated Key-Pairs**

As part of the CA authentication and enrollment process, the subordinate CA certificate (or certificate chain) and identity certificates can be imported in standard PEM (base64) format.

The complete identity information in a trust point can be exported to a file in the password-protected PKCS#12 standard format. It can be later imported to the same switch (for example, after a system crash) or to a replacement switch. The information in a PKCS#12 file consists of the RSA key-pair, the identity certificate, and the CA certificate (or chain).

# <span id="page-4-0"></span>**Configuring CAs and Digital Certificates**

This section describes the tasks you must perform to allow CAs and digital certificates your Cisco MDS switch device to interoperate. This section includes the following sections:

- **•** [Configuring the Host Name and IP Domain Name, page 6-136](#page-5-0)
- **•** [Generating an RSA Key-Pair, page 6-136](#page-5-1)
- **•** [Creating a Trust Point CA Association, page 6-138](#page-7-0)
- [Authenticating the CA, page 6-138](#page-7-1)
- **•** [Configuring Certificate Revocation Checking Methods, page 6-139](#page-8-0)
- **•** [Generating Certificate Requests, page 6-140](#page-9-0)
- **•** [Installing Identity Certificates, page 6-141](#page-10-0)
- **•** [Saving Your Configuration, page 6-141](#page-10-1)
- **•** [Ensuring Trust Point Configurations Persist Across Reboots, page 6-141](#page-10-2)
- **•** [Monitoring and Maintaining CA and Certificates Configuration, page 6-142](#page-11-0)

### <span id="page-5-0"></span>**Configuring the Host Name and IP Domain Name**

You must configure the host name and IP domain name of the switch if they are not already configured. This is required because switch FQDN is used as the subject in the identity certificate. Also, the switch FQDN is used as a default key label when none is specified during key-pair generation. For example, a certificate named SwitchA.example.com is based on a switch host name of SwitchA and a switch IP domain name of example.com.

**Caution** Changing the host name or IP domain name after generating the certificate can invalidate the certificate.

To configure the host name and IP domain name of the switch, follow these steps:

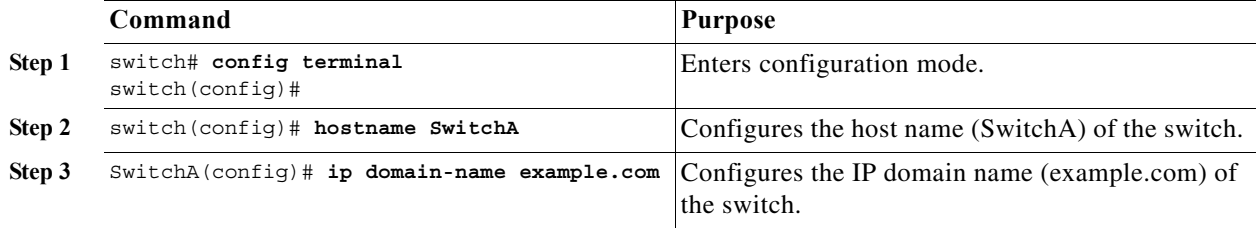

### <span id="page-5-1"></span>**Generating an RSA Key-Pair**

RSA key-pairs are used to sign and/or encrypt and decrypt the security payload during security protocol exchanges for applications such as IKE/IPsec and SSH, and they are required before you can obtain a certificate for your switch.

ן

 $\mathbf{I}$ 

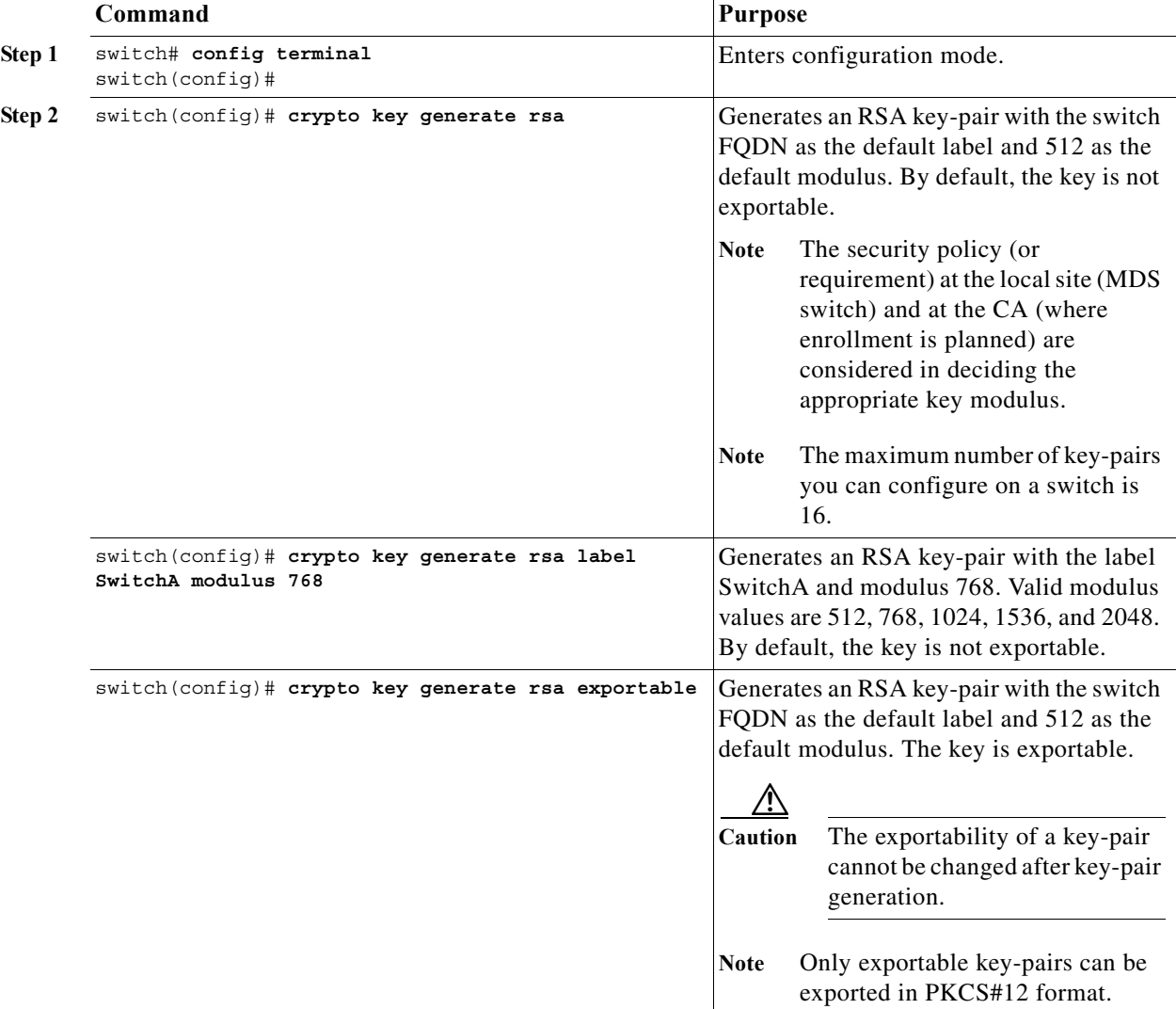

To generate an RSA key-pair, follow these steps:

### <span id="page-7-0"></span>**Creating a Trust Point CA Association**

To create a trust point CA association, follow these steps:

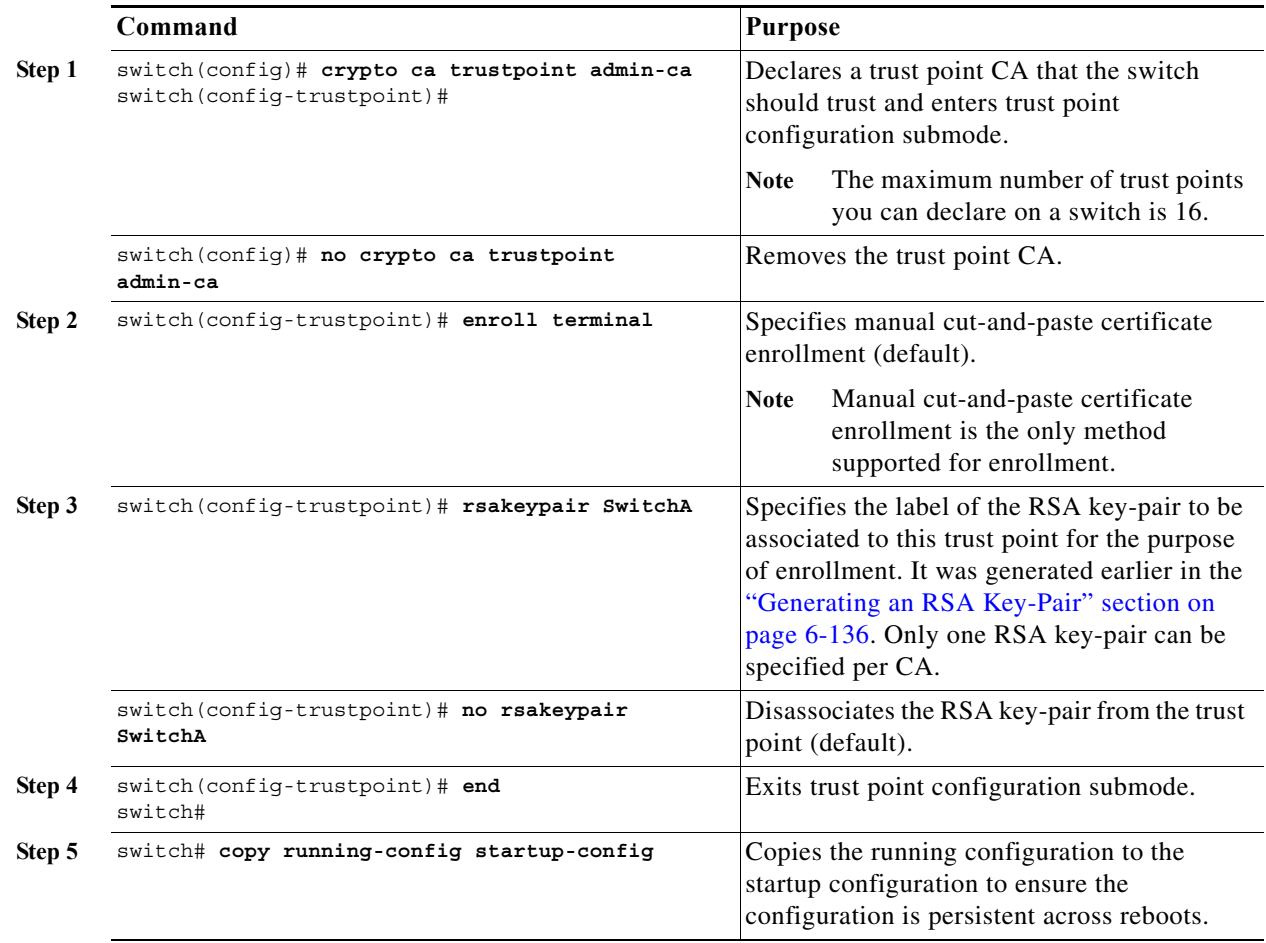

### <span id="page-7-1"></span>**Authenticating the CA**

The configuration process of trusting a CA is complete only when the CA is authenticated to the MDS switch. The switch must authenticate the CA. It does this by obtaining the self-signed certificate of the CA in PEM format, which contains the public key of the CA. Because the certificate of the CA is self-signed (the CA signs its own certificate) the public key of the CA should be manually authenticated by contacting the CA administrator to compare the fingerprint of the CA certificate.

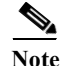

**Note** If the CA being authenticated is not a self-signed CA (that is, it is a subordinate CA to another CA, which itself may be a subordinate to yet another CA, and so on, finally ending in a self-signed CA), then the full list of the CA certificates of all the CAs in the certification chain needs to be input during the CA authentication step. This is called the *CA certificate chain* of the CA being authenticated. The maximum number of certificates in a CA certificate chain is 10.

ן

To authenticate the certificate of the CA by cutting and pasting the certificate from an e-mail message or a website, follow these steps:

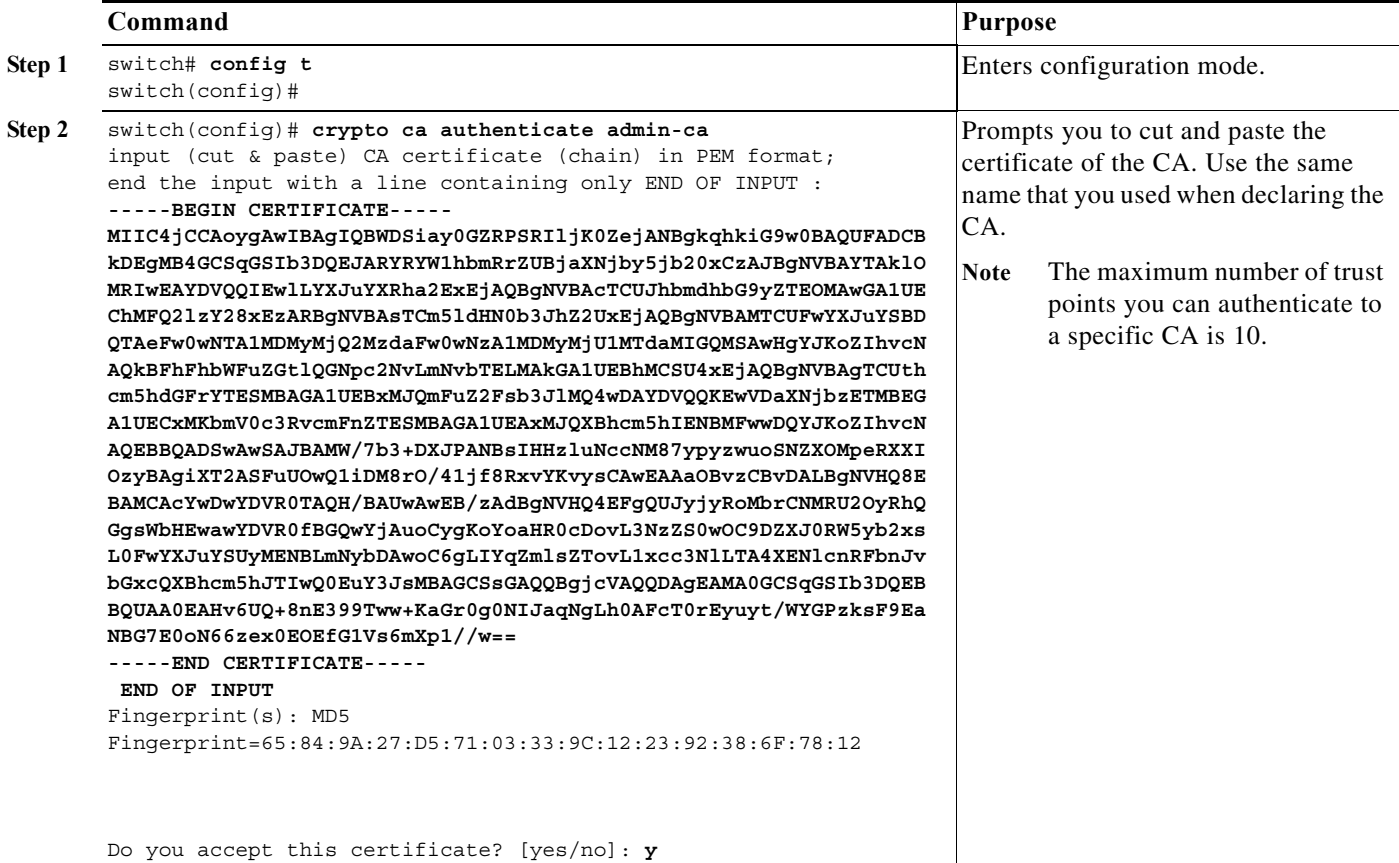

 $\frac{\partial}{\partial x}$ 

**Note** For subordinate CA authentication, the full chain of CA certificates ending in a self-signed CA is required because the CA chain is needed for certificate verification as well as for PKCS#12 format export.

## <span id="page-8-0"></span>**Configuring Certificate Revocation Checking Methods**

During security exchanges with a client (for example, an IKE peer or SSH user), the MDS switch performs the certificate verification of the peer certificate sent by the client and the verification process may involve certificate revocation status checking.

You can use the CRL method for checking revoked sender certificates. You can configure the switch to check the CRL downloaded from the CA (see the ["Configuring a CRL" section on page 6-143](#page-12-0)). Downloading the CRL and checking locally does not generate traffic in your network. However, certificates can be revoked between downloads and your switch would not be aware of the revocation. Using local CRL checking provides the secure method for checking for revoked certificates.

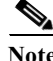

 $\mathbf I$ 

**Note** You must authenticate the CA before configuring certificate revocation checking.

 $\mathbf I$ 

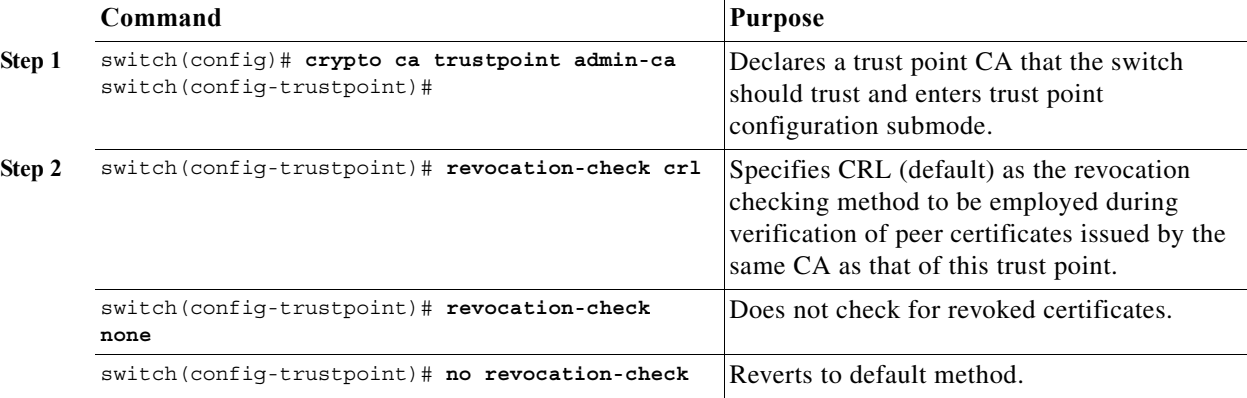

To configure certificate revocation checking methods, follow these steps:

## <span id="page-9-0"></span>**Generating Certificate Requests**

You must generate a request to obtain identity certificates from the associated trust point CA for each of your switch's RSA key-pairs. You must then cut and paste the displayed request into an e-mail message or in a website form for the CA.

To generate a request for signed certificates from the CA, follow these steps:

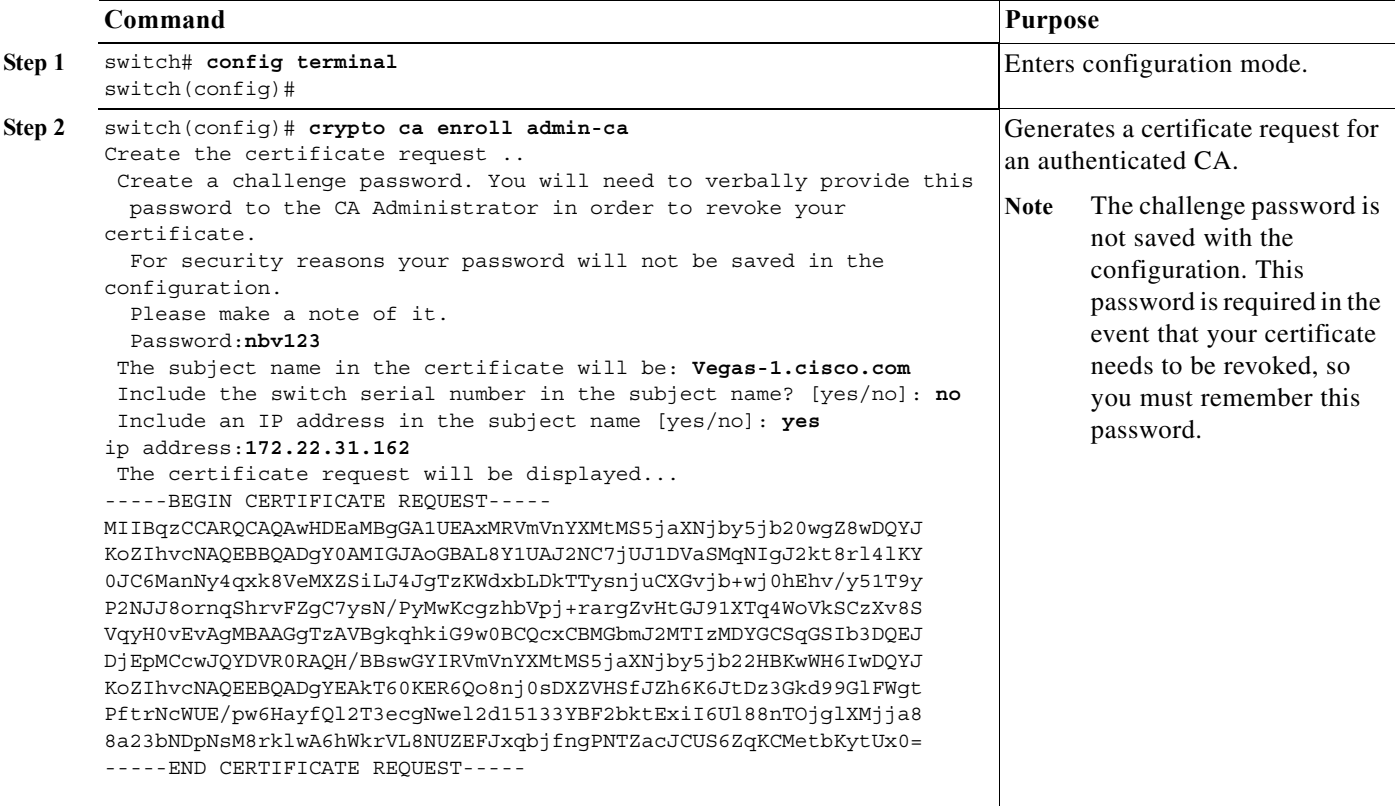

### <span id="page-10-0"></span>**Installing Identity Certificates**

You receive the identity certificate from the CA by e-mail or through a web browser in base64 encoded text form. You must install the identity certificate from the CA by cutting and pasting the encoded textusing the CLI import facility.

To install an identity certificate received from the CA by e-mail or through a web browser, follow these steps:

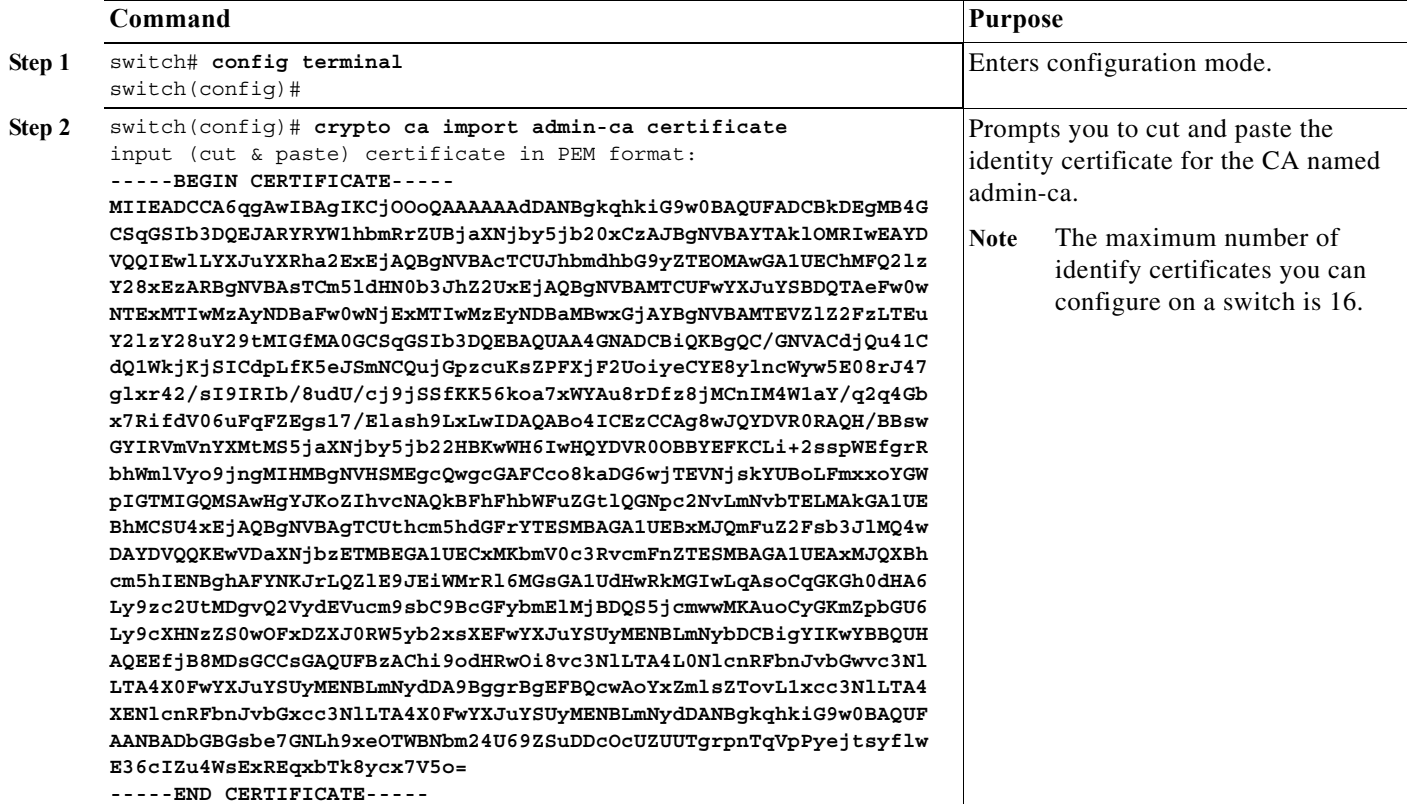

## <span id="page-10-1"></span>**Saving Your Configuration**

I

Save your work when you make configuration changes or the information is lost when you exit.

## <span id="page-10-2"></span>**Ensuring Trust Point Configurations Persist Across Reboots**

The trust point configuration is a normal Cisco NX-OS configuration that persists across system reboots only if you copy it explicitly to the startup configuration. The certificates, key-pairs, and CRL associated with a trust point are automatically persistent if you have already copied the trust point configuration in the startup configuration. Conversely, if the trust point configuration is not copied to the startup configuration, the certificates, key-pairs, and CRL associated with it are not persistent since they require the corresponding trust point configuration after a reboot. Always copy the running configuration to the startup configuration to ensure that the configured certificates, key-pairs, and CRLs are persistent. Also, save the running configuration after deleting a certificate or key-pair to ensure that the deletions are permanent.

The certificates and CRL associated with a trust point automatically become persistent when imported (that is, without an explicitly copying to the startup configuration) if the specific trust point is already saved in startup configuration.

We also recommend that you create a password-protected backup of the identity certificates and save it to an external server (see the ["Exporting and Importing Identity Information in PKCS#12 Format"](#page-11-1)  [section on page 6-142\)](#page-11-1).

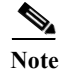

**Note** Copying the configuration to an external server does include the certificates and key-pairs.

### <span id="page-11-0"></span>**Monitoring and Maintaining CA and Certificates Configuration**

The tasks in the section are optional. This section includes the following topics:

- **•** [Exporting and Importing Identity Information in PKCS#12 Format, page 6-142](#page-11-1)
- **•** [Configuring a CRL, page 6-143](#page-12-0)
- **•** [Deleting Certificates from the CA Configuration, page 6-143](#page-12-1)
- **•** [Deleting RSA Key-Pairs from Your Switch, page 6-144](#page-13-0)
- **•** [Displaying Key-Pair and CA Information, page 6-145](#page-14-1)

#### <span id="page-11-1"></span>**Exporting and Importing Identity Information in PKCS#12 Format**

You can export the identity certificate along with the RSA key-pair and CA certificate (or the entire chain in the case of a subordinate CA) of a trust point to a PKCS#12 file for backup purposes. You can later import the certificate and RSA key-pair to recover from a system crash on your switch or when you replace the supervisor modules.

**Note** Only the **bootflash:***filename* format local syntax is supported when specifying the export and import URL.

To export a certificate and key-pair to a PKCS#12-formatted file, follow these steps:

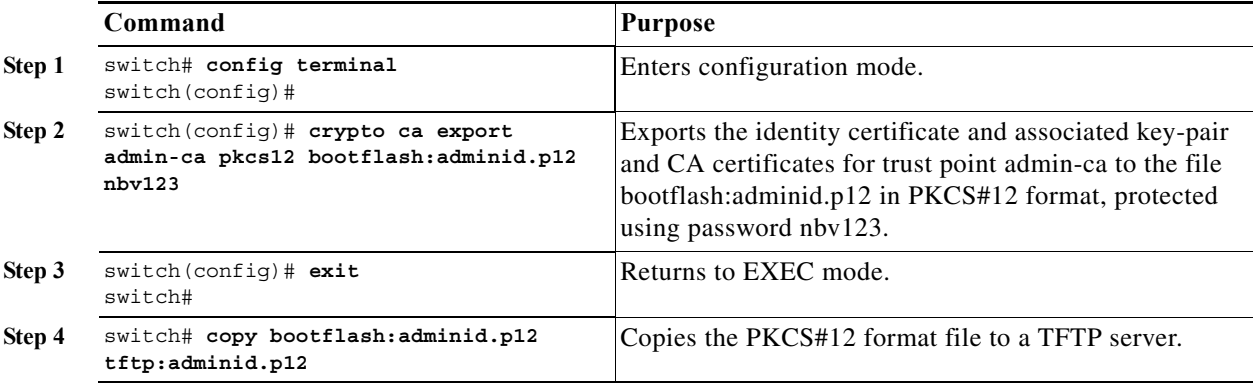

Ι

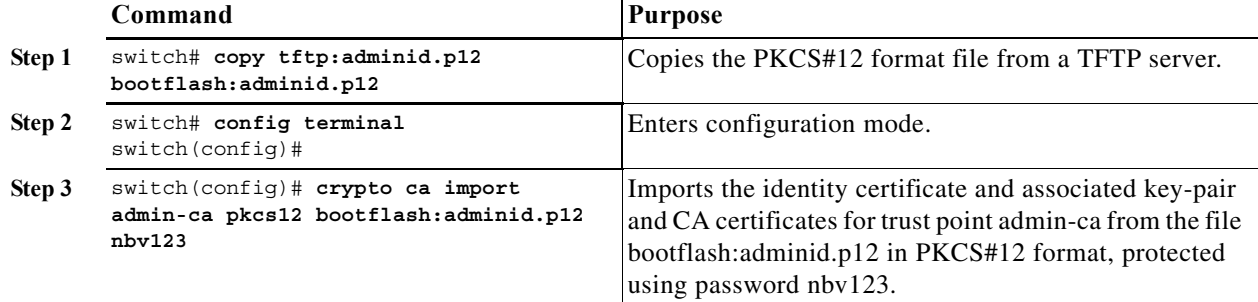

To import a certificate and key-pair from a PKCS#12-formatted file, follow these steps:

**Note** The trust point must be empty (with no RSA key-pair associated with it and no CA is associated with it using CA authentication) for the PKCS#12 file import to succeed.

#### <span id="page-12-0"></span>**Configuring a CRL**

 $\mathbf I$ 

To import the CRL from a file to a trust point, follow these steps:

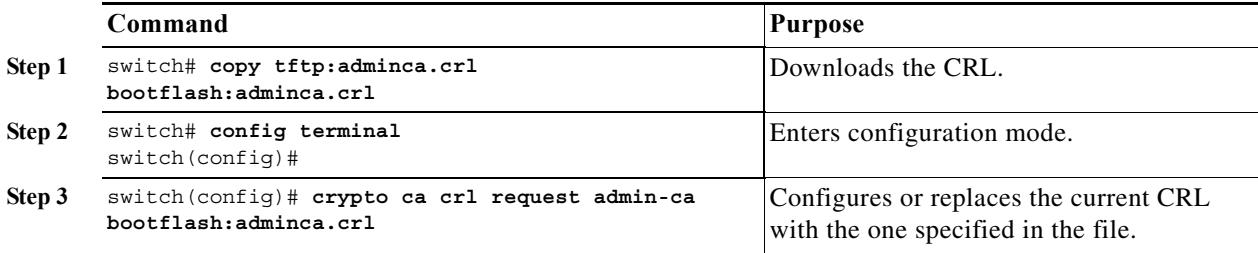

#### <span id="page-12-1"></span>**Deleting Certificates from the CA Configuration**

You can delete the identity certificates and CA certificates that are configured in a trust point. You must first delete the identity certificate, followed by the CA certificates. After deleting the identity certificate, you can disassociate the RSA key-pair from a trust point. The certificate deletion is necessary to remove expired or revoked certificates, certificates whose key-pairs are compromised (or suspected to be compromised) or CAs that are no longer trusted.

To delete the CA certificate (or the entire chain in the case of a subordinate CA) from a trust point, follow these steps:

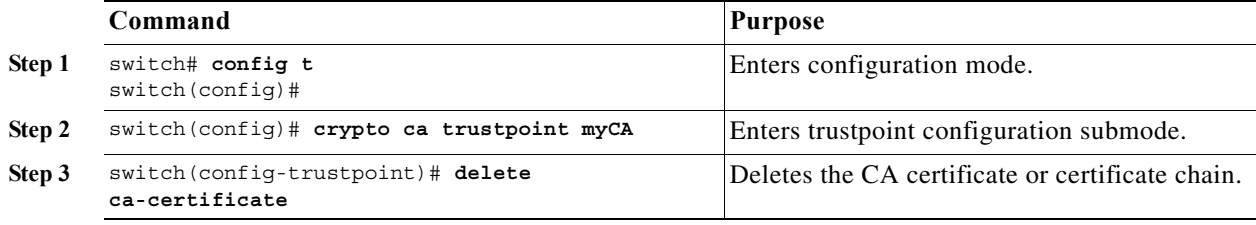

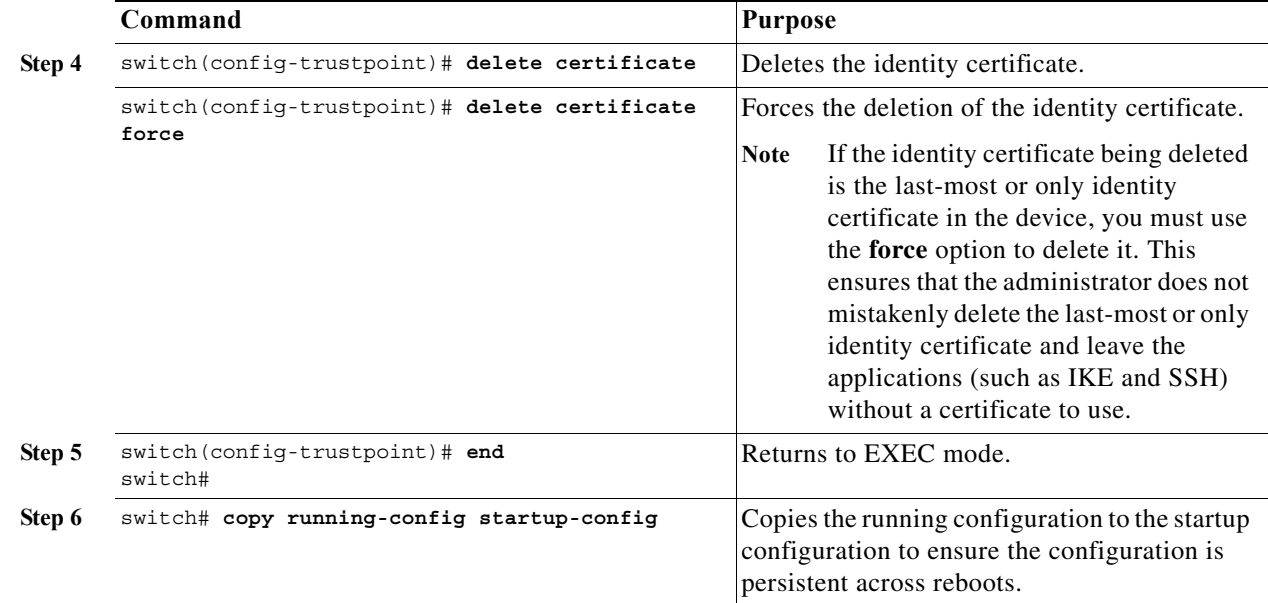

#### <span id="page-13-0"></span>**Deleting RSA Key-Pairs from Your Switch**

Under certain circumstances you may want to delete your switch's RSA key-pairs. For example, if you believe the RSA key-pairs were compromised in some way and should no longer be used, you should delete the key-pairs.

To delete RSA key-pairs from your switch, follow these steps:

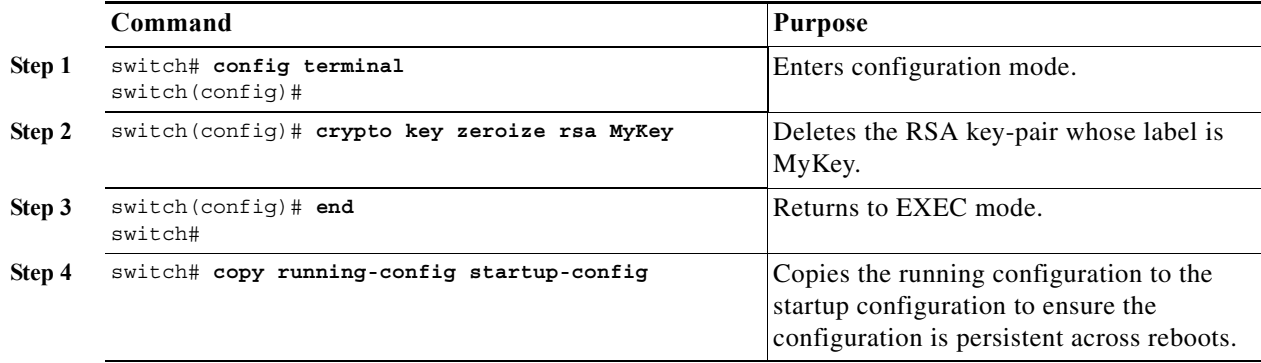

**Note** After you delete RSA key-pairs from a switch, ask the CA administrator to revoke your switch's certificates at the CA. You must supply the challenge password you created when you originally requested the certificates. See ["Generating Certificate Requests" section on page 6-140.](#page-9-0)

 $\mathbf I$ 

### <span id="page-14-1"></span>**Displaying Key-Pair and CA Information**

To view key-pair and CA information, use the following commands in EXEC mode:

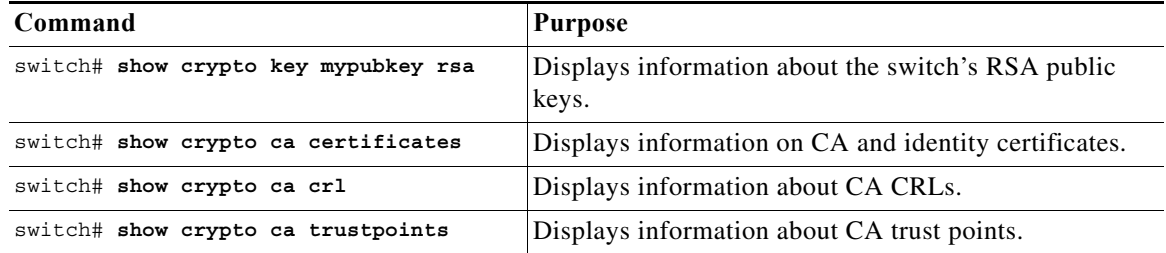

# <span id="page-14-0"></span>**Example Configurations**

I

This section shows an example of the tasks you can use to configure certificates and CRLs on the Cisco MDS 9000 Family switches using the Microsoft Windows Certificate server.

This section includes the following topics:

- **•** [Configuring Certificates on the MDS Switch, page 6-145](#page-14-2)
- **•** [Downloading a CA Certificate, page 6-148](#page-17-0)
- **•** [Requesting an Identity Certificate, page 6-152](#page-21-0)
- **•** [Revoking a Certificate, page 6-159](#page-28-0)
- **•** [Generating and Publishing the CRL, page 6-161](#page-30-0)
- **•** [Downloading the CRL, page 6-162](#page-31-0)
- **•** [Importing the CRL, page 6-165](#page-34-0)

### <span id="page-14-2"></span>**Configuring Certificates on the MDS Switch**

To configure certificates on an MDS switch, follow these steps:

```
Step 1 Configure the switch FQDN.
        switch# config t
        Enter configuration commands, one per line. End with CNTL/Z.
        switch(config)# switchname Vegas-1
        Vegas-1(config)#
Step 2 Configure the DNS domain name for the switch.
        Vegas-1(config)# ip domain-name cisco.com
        Vegas-1(config)#
Step 3 Create a trust point. 
        Vegas-1(config)# crypto ca trustpoint myCA
        Vegas-1(config-trustpoint)# exit
        Vegas-1(config)# do show crypto ca trustpoints
        trustpoint: myCA; key:
        revokation methods: crl
        Vegas-1(config)#
```
**Step 4** Create an RSA key-pair for the switch.

```
Vegas-1(config)# crypto key generate rsa label myKey exportable modulus 1024
Vegas-1(config)# do show crypto key mypubkey rsa
key label: myKey
key size: 1024
exportable: yes
```
Vegas-1(config)#

**Step 5** Associate the RSA key-pair to the trust point.

```
Vegas-1(config)# crypto ca trustpoint myCA
Vegas-1(config-trustpoint)# rsakeypair myKey
Vegas-1(config-trustpoint)# exit
Vegas-1(config)# do show crypto ca trustpoints
trustpoint: myCA; key: myKey
revokation methods: crl
Vegas-1(config)#
```
- **Step 6** Download the CA certificate from the Microsoft Certificate Service web interface (see the ["Downloading a CA Certificate" section on page 6-148](#page-17-0))
- **Step 7** Authenticate the CA that you want to enroll to the trust point.

```
Vegas-1(config)# crypto ca authenticate myCA
input (cut & paste) CA certificate (chain) in PEM format;
end the input with a line containing only END OF INPUT :
-----BEGIN CERTIFICATE-----
MIIC4jCCAoygAwIBAgIQBWDSiay0GZRPSRIljK0ZejANBgkqhkiG9w0BAQUFADCB
kDEgMB4GCSqGSIb3DQEJARYRYW1hbmRrZUBjaXNjby5jb20xCzAJBgNVBAYTAklO
MRIwEAYDVQQIEwlLYXJuYXRha2ExEjAQBgNVBAcTCUJhbmdhbG9yZTEOMAwGA1UE
ChMFQ2lzY28xEzARBgNVBAsTCm5ldHN0b3JhZ2UxEjAQBgNVBAMTCUFwYXJuYSBD
QTAeFw0wNTA1MDMyMjQ2MzdaFw0wNzA1MDMyMjU1MTdaMIGQMSAwHgYJKoZIhvcN
AQkBFhFhbWFuZGtlQGNpc2NvLmNvbTELMAkGA1UEBhMCSU4xEjAQBgNVBAgTCUth
cm5hdGFrYTESMBAGA1UEBxMJQmFuZ2Fsb3JlMQ4wDAYDVQQKEwVDaXNjbzETMBEG
A1UECxMKbmV0c3RvcmFnZTESMBAGA1UEAxMJQXBhcm5hIENBMFwwDQYJKoZIhvcN
AQEBBQADSwAwSAJBAMW/7b3+DXJPANBsIHHzluNccNM87ypyzwuoSNZXOMpeRXXI
OzyBAgiXT2ASFuUOwQ1iDM8rO/41jf8RxvYKvysCAwEAAaOBvzCBvDALBgNVHQ8E
BAMCAcYwDwYDVR0TAQH/BAUwAwEB/zAdBgNVHQ4EFgQUJyjyRoMbrCNMRU2OyRhQ
GgsWbHEwawYDVR0fBGQwYjAuoCygKoYoaHR0cDovL3NzZS0wOC9DZXJ0RW5yb2xs
L0FwYXJuYSUyMENBLmNybDAwoC6gLIYqZmlsZTovL1xcc3NlLTA4XENlcnRFbnJv
bGxcQXBhcm5hJTIwQ0EuY3JsMBAGCSsGAQQBgjcVAQQDAgEAMA0GCSqGSIb3DQEB
BQUAA0EAHv6UQ+8nE399Tww+KaGr0g0NIJaqNgLh0AFcT0rEyuyt/WYGPzksF9Ea
NBG7E0oN66zex0EOEfG1Vs6mXp1//w==
-----END CERTIFICATE-----
 END OF INPUT
Fingerprint(s): MD5 Fingerprint=65:84:9A:27:D5:71:03:33:9C:12:23:92:38:6F:78:12
Do you accept this certificate? [yes/no]:y
Vegas-1(config)#
Vegas-1(config)# do show crypto ca certificates
Trustpoint: myCA
CA certificate 0:
subject= /emailAddress=admin@yourcompany.com/C=IN/ST=Karnataka/L=Bangalore/O=Yourcompany/O
U=netstorage/CN=Aparna CA
issuer= /emailAddress=admin@yourcompany.com/C=IN/ST=Karnataka/L=Bangalore/O=Yourcompany/OU
=netstorage/CN=Aparna CA
serial=0560D289ACB419944F4912258CAD197A
notBefore=May 3 22:46:37 2005 GMT
notAfter=May 3 22:55:17 2007 GMT
MD5 Fingerprint=65:84:9A:27:D5:71:03:33:9C:12:23:92:38:6F:78:12
```
I

purposes: sslserver sslclient ike

**Step 8** Generate a request certificate to use to enroll with a trust point.

```
Vegas-1(config)# crypto ca enroll myCA
  Create the certificate request ..
  Create a challenge password. You will need to verbally provide this
  password to the CA Administrator in order to revoke your certificate.
   For security reasons your password will not be saved in the configuration.
   Please make a note of it.
   Password:nbv123
  The subject name in the certificate will be: Vegas-1.cisco.com
  Include the switch serial number in the subject name? [yes/no]:no
  Include an IP address in the subject name [yes/no]:yes
ip address:10.10.1.1
 The certificate request will be displayed...
-----BEGIN CERTIFICATE REQUEST-----
MIIBqzCCARQCAQAwHDEaMBgGA1UEAxMRVmVnYXMtMS5jaXNjby5jb20wgZ8wDQYJ
KoZIhvcNAQEBBQADgY0AMIGJAoGBAL8Y1UAJ2NC7jUJ1DVaSMqNIgJ2kt8rl4lKY
0JC6ManNy4qxk8VeMXZSiLJ4JgTzKWdxbLDkTTysnjuCXGvjb+wj0hEhv/y51T9y
P2NJJ8ornqShrvFZgC7ysN/PyMwKcgzhbVpj+rargZvHtGJ91XTq4WoVkSCzXv8S
VqyH0vEvAgMBAAGgTzAVBgkqhkiG9w0BCQcxCBMGbmJ2MTIzMDYGCSqGSIb3DQEJ
DjEpMCcwJQYDVR0RAQH/BBswGYIRVmVnYXMtMS5jaXNjby5jb22HBKwWH6IwDQYJ
KoZIhvcNAQEEBQADgYEAkT60KER6Qo8nj0sDXZVHSfJZh6K6JtDz3Gkd99GlFWgt
PftrNcWUE/pw6HayfQl2T3ecgNwel2d15133YBF2bktExiI6Ul88nTOjglXMjja8
8a23bNDpNsM8rklwA6hWkrVL8NUZEFJxqbjfngPNTZacJCUS6ZqKCMetbKytUx0=
-----END CERTIFICATE REQUEST-----
```
Vegas-1(config)#

- **Step 9** Request an identity certificate from the Microsoft Certificate Service web interface (see the ["Requesting](#page-21-0)  [an Identity Certificate" section on page 6-152\)](#page-21-0).
- **Step 10** Import the identity certificate.

```
Vegas-1(config)# crypto ca import myCA certificate
input (cut & paste) certificate in PEM format:
-----BEGIN CERTIFICATE-----
MIIEADCCA6qgAwIBAgIKCjOOoQAAAAAAdDANBgkqhkiG9w0BAQUFADCBkDEgMB4G
CSqGSIb3DQEJARYRYW1hbmRrZUBjaXNjby5jb20xCzAJBgNVBAYTAklOMRIwEAYD
VQQIEwlLYXJuYXRha2ExEjAQBgNVBAcTCUJhbmdhbG9yZTEOMAwGA1UEChMFQ2lz
Y28xEzARBgNVBAsTCm5ldHN0b3JhZ2UxEjAQBgNVBAMTCUFwYXJuYSBDQTAeFw0w
NTExMTIwMzAyNDBaFw0wNjExMTIwMzEyNDBaMBwxGjAYBgNVBAMTEVZlZ2FzLTEu
Y2lzY28uY29tMIGfMA0GCSqGSIb3DQEBAQUAA4GNADCBiQKBgQC/GNVACdjQu41C
dQ1WkjKjSICdpLfK5eJSmNCQujGpzcuKsZPFXjF2UoiyeCYE8ylncWyw5E08rJ47
glxr42/sI9IRIb/8udU/cj9jSSfKK56koa7xWYAu8rDfz8jMCnIM4W1aY/q2q4Gb
x7RifdV06uFqFZEgs17/Elash9LxLwIDAQABo4ICEzCCAg8wJQYDVR0RAQH/BBsw
GYIRVmVnYXMtMS5jaXNjby5jb22HBKwWH6IwHQYDVR0OBBYEFKCLi+2sspWEfgrR
bhWmlVyo9jngMIHMBgNVHSMEgcQwgcGAFCco8kaDG6wjTEVNjskYUBoLFmxxoYGW
pIGTMIGQMSAwHgYJKoZIhvcNAQkBFhFhbWFuZGtlQGNpc2NvLmNvbTELMAkGA1UE
BhMCSU4xEjAQBgNVBAgTCUthcm5hdGFrYTESMBAGA1UEBxMJQmFuZ2Fsb3JlMQ4w
DAYDVQQKEwVDaXNjbzETMBEGA1UECxMKbmV0c3RvcmFnZTESMBAGA1UEAxMJQXBh
cm5hIENBghAFYNKJrLQZlE9JEiWMrRl6MGsGA1UdHwRkMGIwLqAsoCqGKGh0dHA6
Ly9zc2UtMDgvQ2VydEVucm9sbC9BcGFybmElMjBDQS5jcmwwMKAuoCyGKmZpbGU6
Ly9cXHNzZS0wOFxDZXJ0RW5yb2xsXEFwYXJuYSUyMENBLmNybDCBigYIKwYBBQUH
AQEEfjB8MDsGCCsGAQUFBzAChi9odHRwOi8vc3NlLTA4L0NlcnRFbnJvbGwvc3Nl
LTA4X0FwYXJuYSUyMENBLmNydDA9BggrBgEFBQcwAoYxZmlsZTovL1xcc3NlLTA4
XENlcnRFbnJvbGxcc3NlLTA4X0FwYXJuYSUyMENBLmNydDANBgkqhkiG9w0BAQUF
AANBADbGBGsbe7GNLh9xeOTWBNbm24U69ZSuDDcOcUZUUTgrpnTqVpPyejtsyflw
E36cIZu4WsExREqxbTk8ycx7V5o=
-----END CERTIFICATE-----
Vegas-1(config)# exit
Vegas-1#
```
Ι

```
Step 11 Verify the certificate configuration.
        Vegas-1# show crypto ca certificates
        Trustpoint: myCA
        certificate:
        subject= /CN=Vegas-1.cisco.com
        issuer= /emailAddress=admin@yourcompany.com/C=IN/ST=Karnataka/L=Bangalore/O=Cisco/OU
        =netstorage/CN=Aparna CA
        serial=0A338EA1000000000074
        notBefore=Nov 12 03:02:40 2005 GMT
        notAfter=Nov 12 03:12:40 2006 GMT
        MD5 Fingerprint=3D:33:62:3D:B4:D0:87:A0:70:DE:A3:87:B3:4E:24:BF
        purposes: sslserver sslclient ike
        CA certificate 0:
        subject= /emailAddress=admin@yourcompany.com/C=IN/ST=Karnataka/L=Bangalore/O=Yourcompany/O
        U=netstorage/CN=Aparna CA
        issuer= /emailAddress=admin@yourcompany.com/C=IN/ST=Karnataka/L=Bangalore/O=Yourcompany/OU
        =netstorage/CN=Aparna CA
        serial=0560D289ACB419944F4912258CAD197A
        notBefore=May 3 22:46:37 2005 GMT
        notAfter=May 3 22:55:17 2007 GMT
        MD5 Fingerprint=65:84:9A:27:D5:71:03:33:9C:12:23:92:38:6F:78:12
        purposes: sslserver sslclient ike
```

```
Step 12 Save the certificate configuration to the startup configuration.
        Vegas-1# copy running-config startup-config
```
### <span id="page-17-0"></span>**Downloading a CA Certificate**

To download a CA certificate from the Microsoft Certificate Services web interface, follow these steps:

**Step 1** Click the **Retrieve the CA certificate or certificate revocation task** radio button in the Microsoft Certificate Services web interface and click the **Next button**.

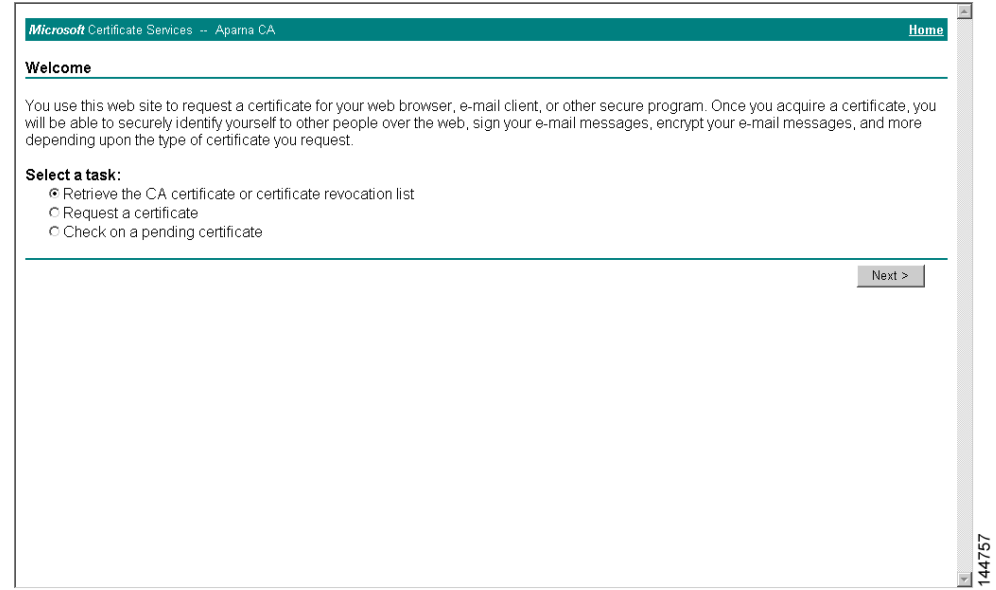

**Step 2** Select the CA certificate file to download from the displayed list. Click the **Base 64 encoded** radio button, and choose the **Download CA certificate** link.

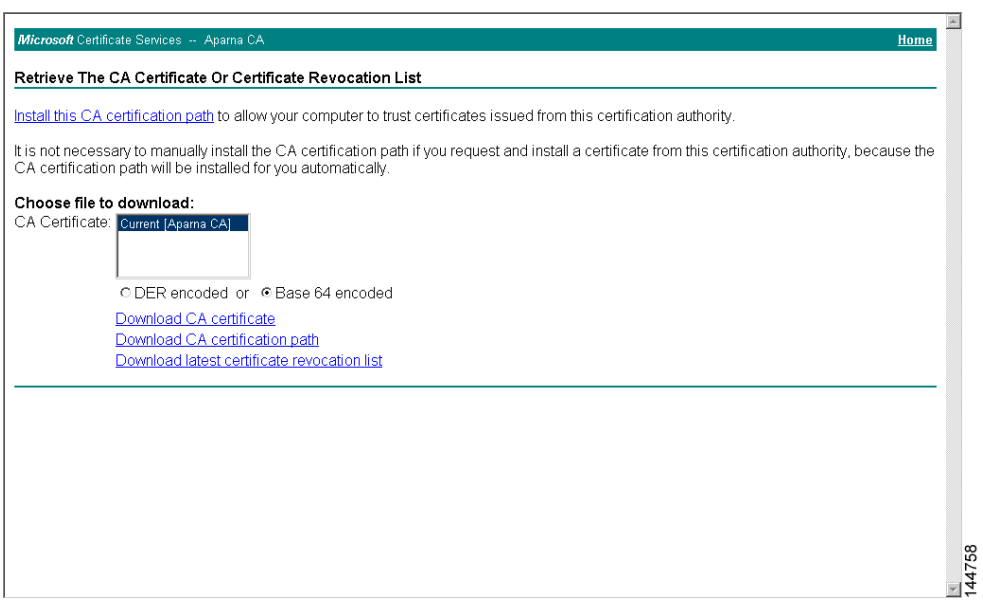

**Step 3** Click the **Open** button in the File Download dialog box.

 $\mathbf{I}$ 

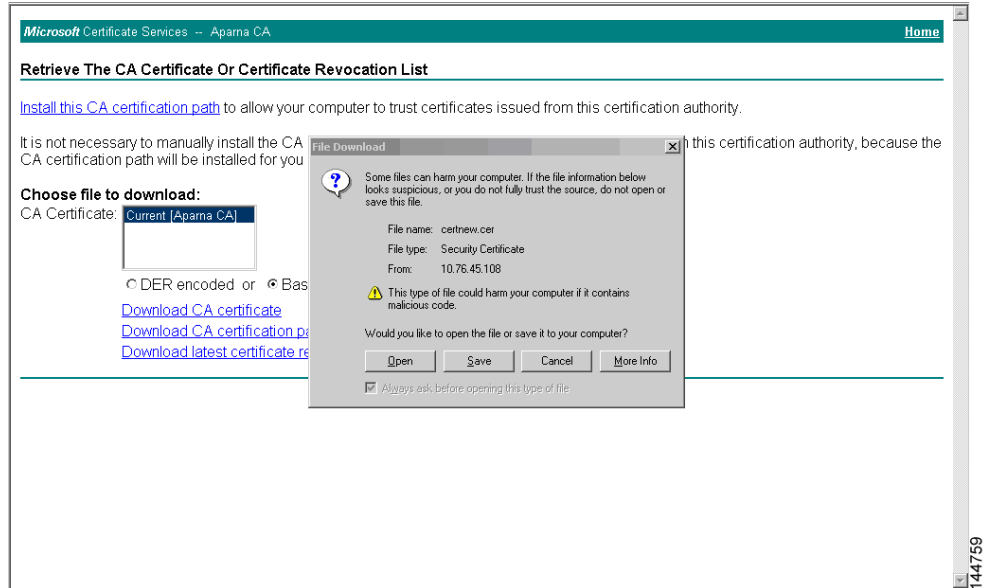

**Step 4** Click the **Copy to File** button in the Certificate dialog box and click **OK**.

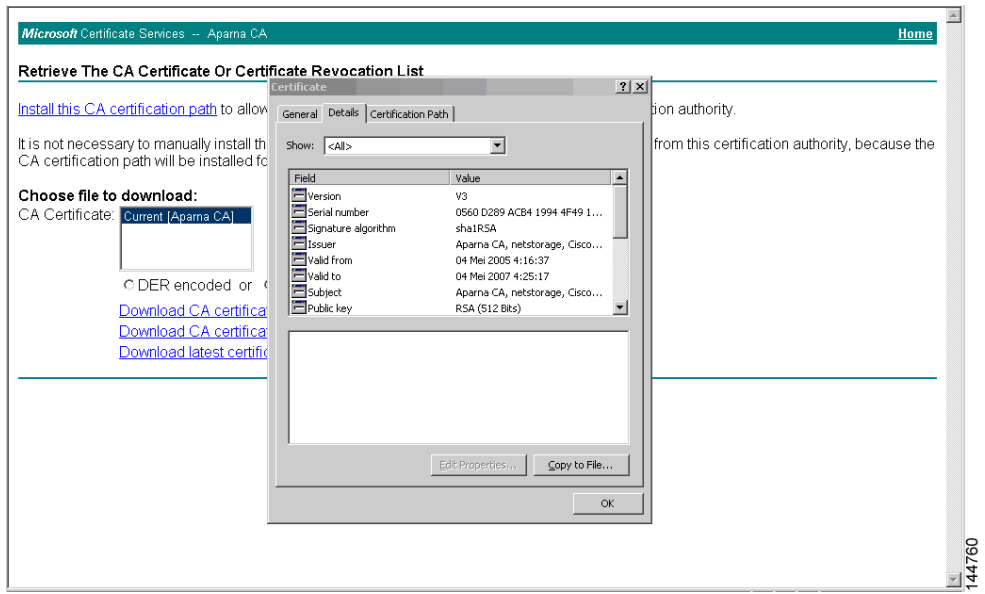

#### **Step 5** Select the **Base-64 encoded X.509 (CER)** on the Certificate Export Wizard dialog box and click **Next**.

 $\mathsf I$ 

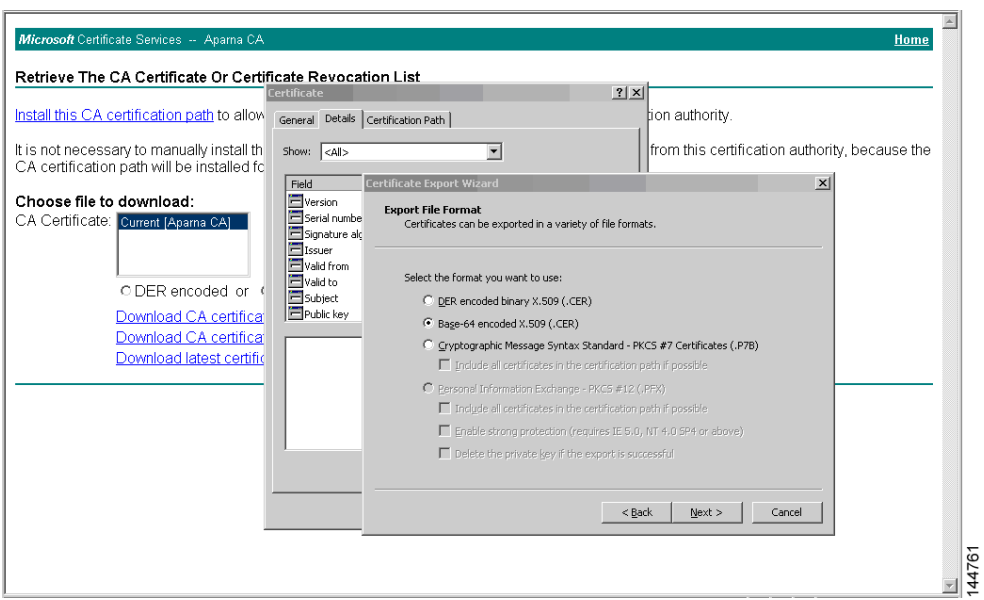

**Step 6** Enter the destination file name in the File name: text box on the Certificate Export Wizard dialog box and click **Next**.

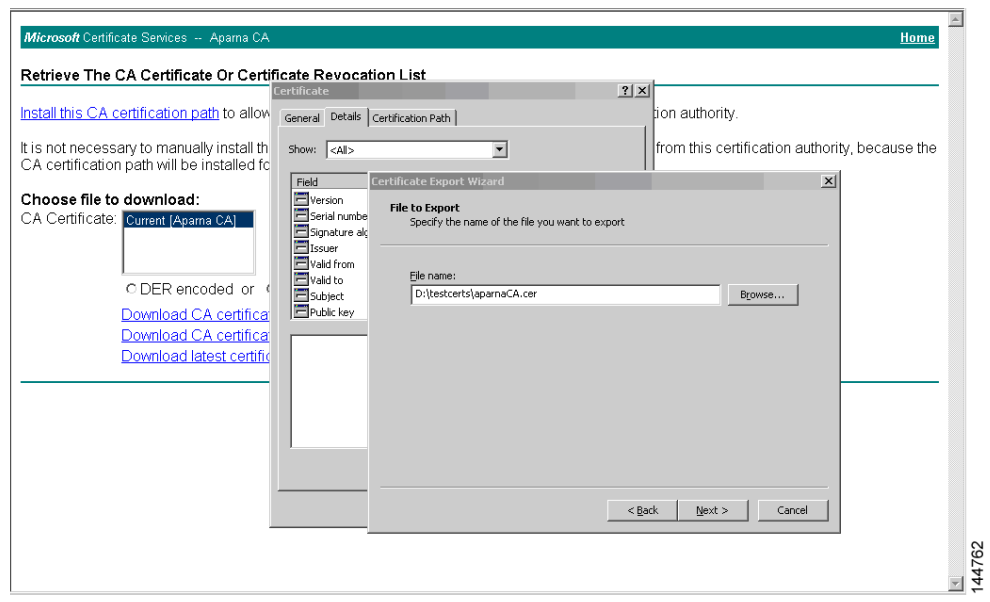

**Step 7** Click the **Finish** button on the Certificate Export Wizard dialog box.

 $\mathbf{I}$ 

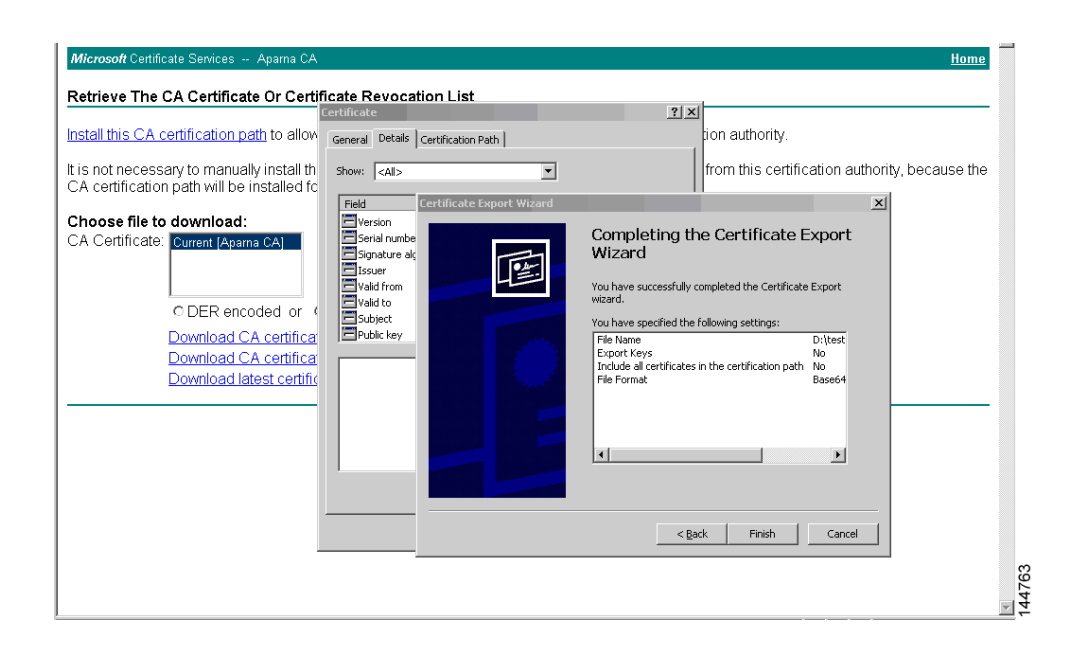

**Step 8** Display the CA certificate stored in Base-64 (PEM) format using the Microsoft Windows **type** command.

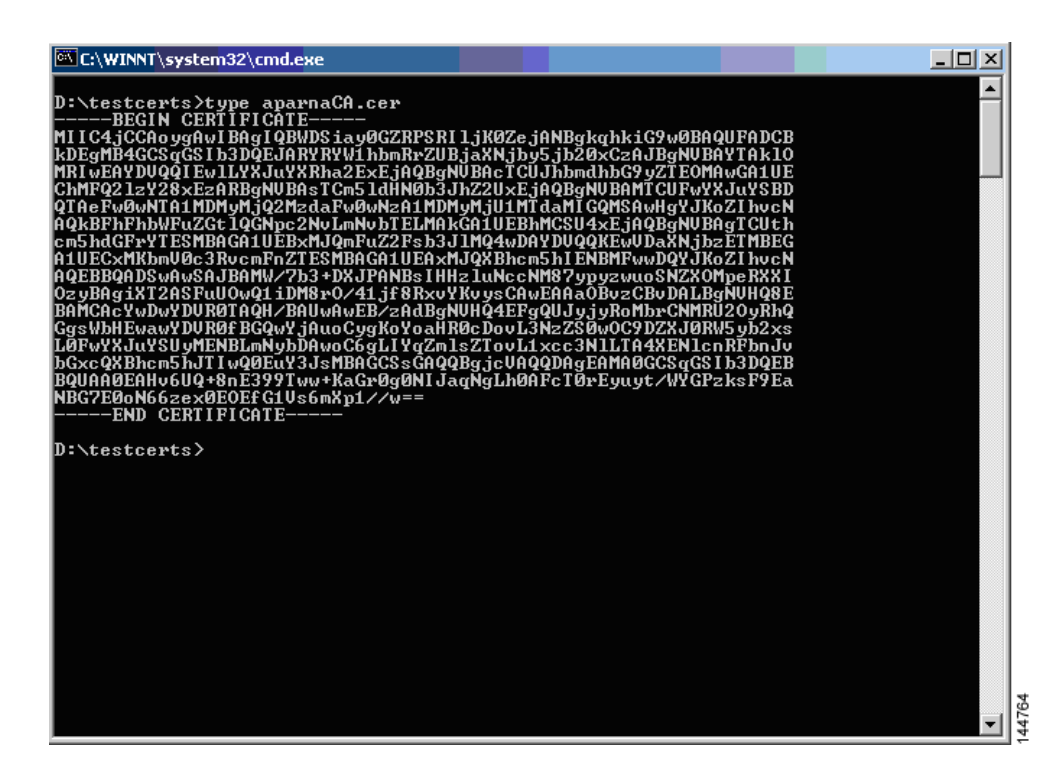

### <span id="page-21-0"></span>**Requesting an Identity Certificate**

To request an identify certificate from a Microsoft Certificate server using a PKCS#10 certificate signing request (CRS), follow these steps:

Ι

#### **Step 1** Click the **Request a certificate** radio button on the Microsoft Certificate Services web interface and click **Next**.

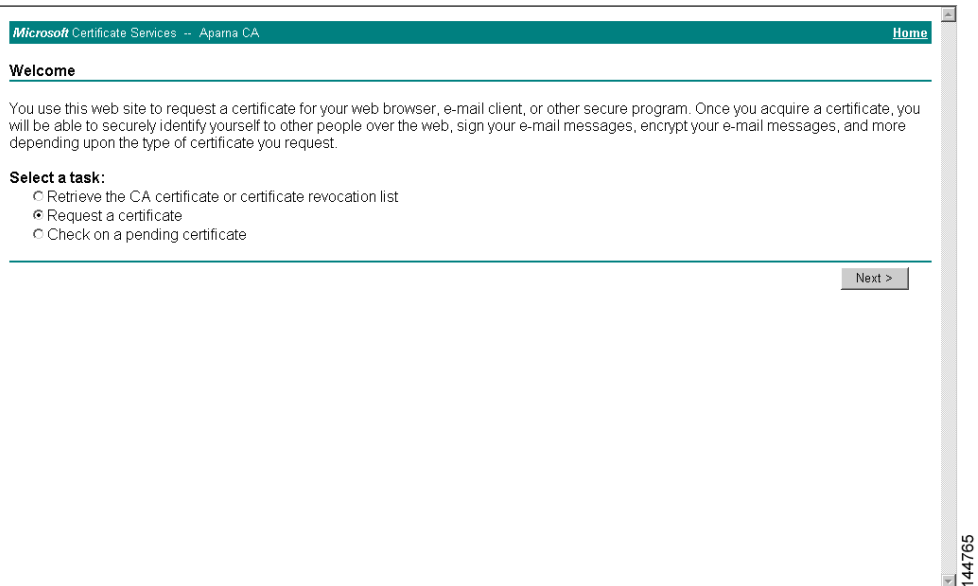

#### **Step 2** Click the **Advanced request** radio button and click **Next**.

 $\overline{\phantom{a}}$ 

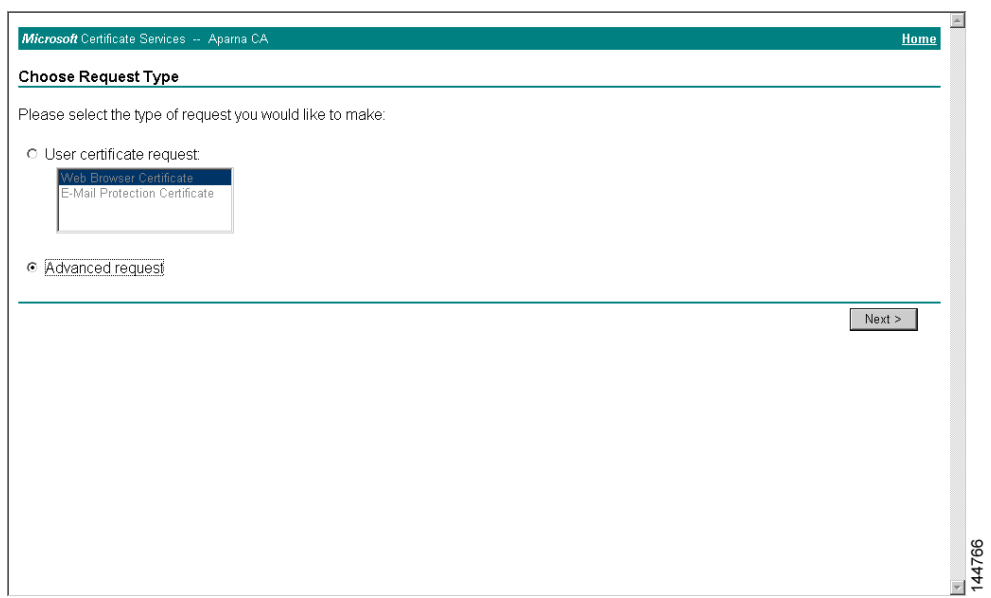

**Step 3** Click the **Submit a certificate request using a base64 encoded PKCS#10 file or a renewal request using a base64 encoded PKCS#7 file** radio button and click **Next**.

 $\mathsf I$ 

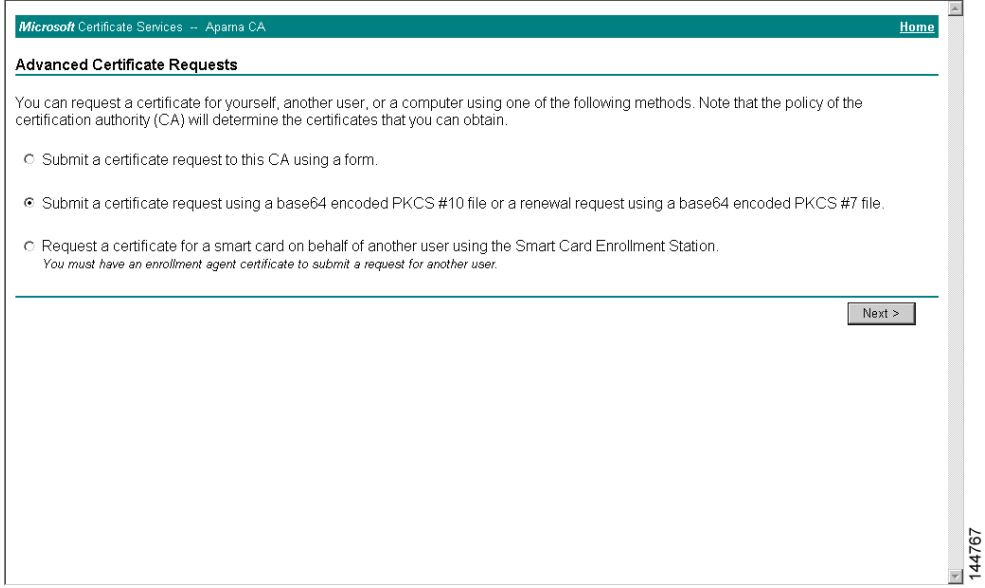

**Step 4** Paste the base64 PKCS#10 certificate request in the Saved Request text box and click **Next**.

The certificate request is copied from the MDS switch console (see the ["Generating Certificate](#page-9-0)  [Requests" section on page 6-140](#page-9-0) and ["Configuring Certificates on the MDS Switch" section on](#page-14-2)  [page 6-145](#page-14-2)).

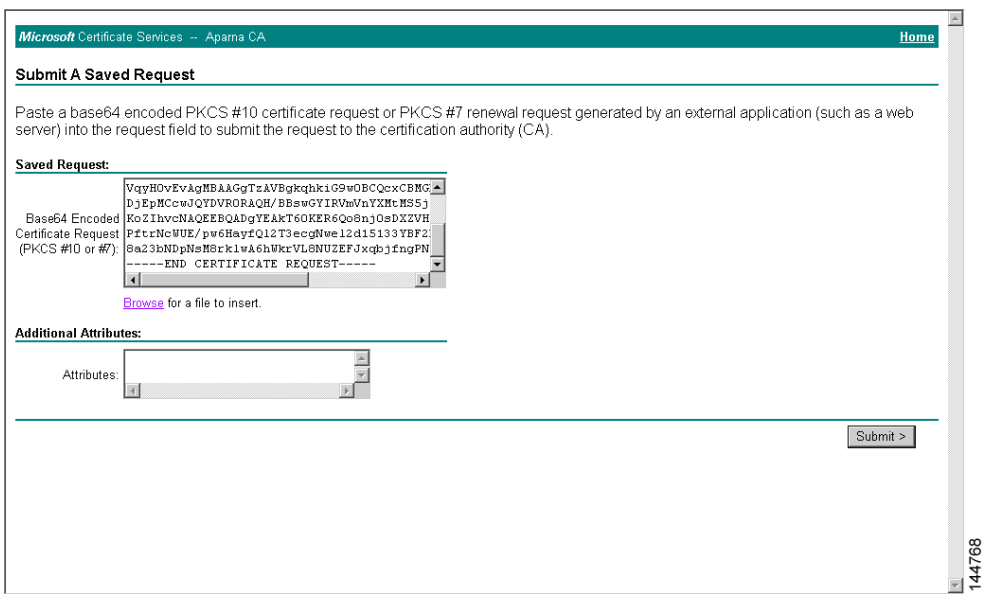

**Step 5** Wait one or two days until the certificate is issued by the CA administrator.

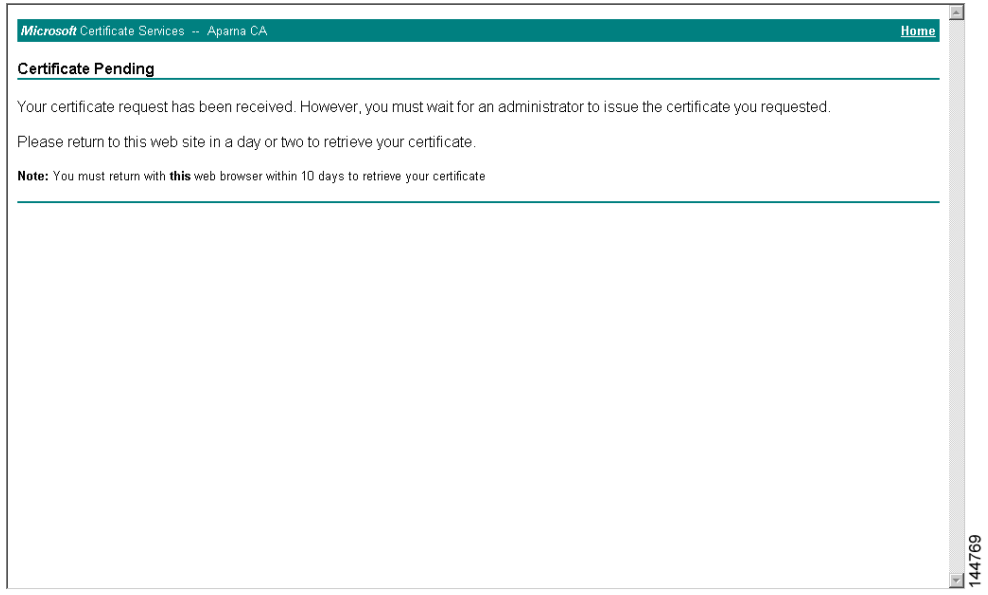

**Step 6** The CA administrator approves the certificate request.

 $\overline{\phantom{a}}$ 

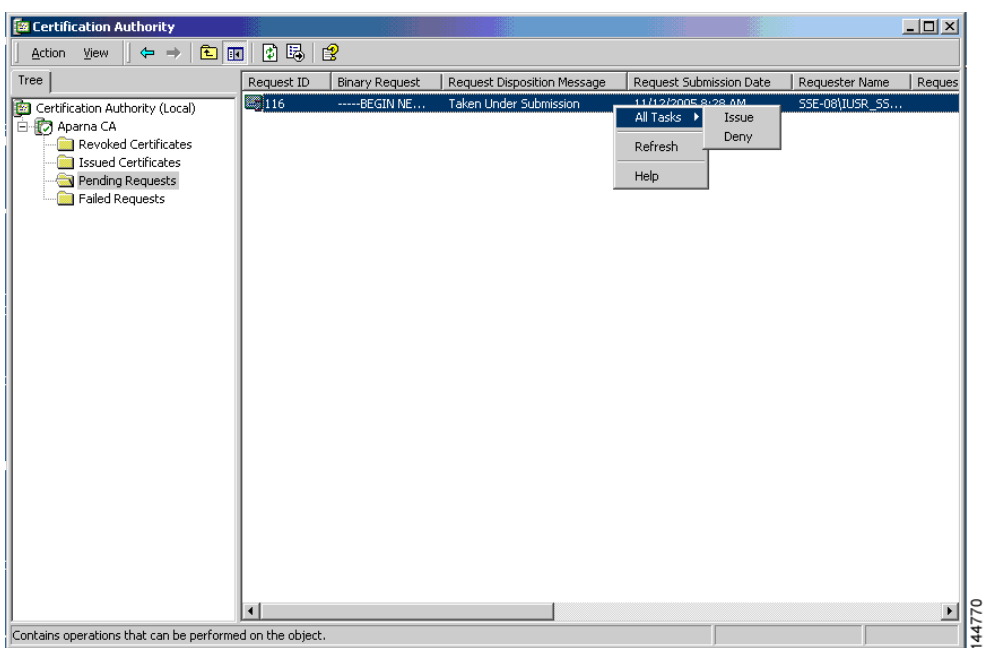

**Step 7** Click the **Check on a pending certificate** radio button on the Microsoft Certificate Services web interface and click **Next**.

 $\mathsf I$ 

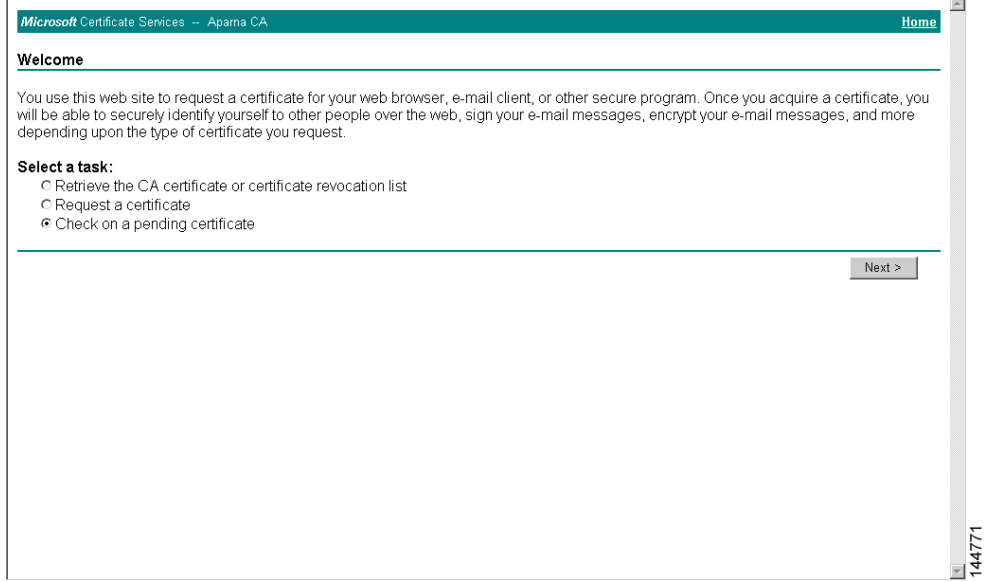

**Step 8** Select the certificate request you want to check and click **Next**.

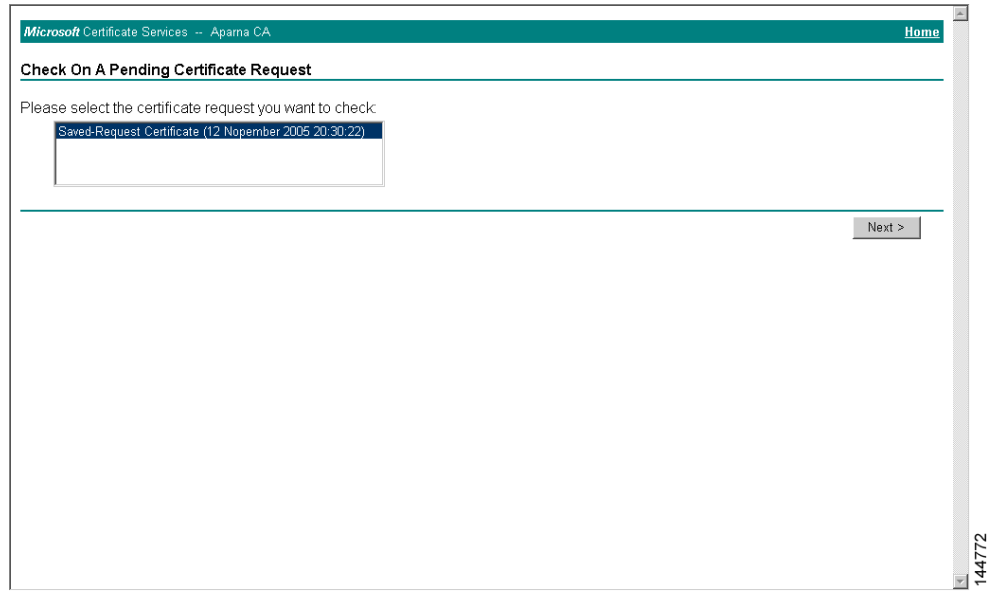

**Step 9** Select **Base 64 encoded** and click the **Download CA certificate** link.

a l

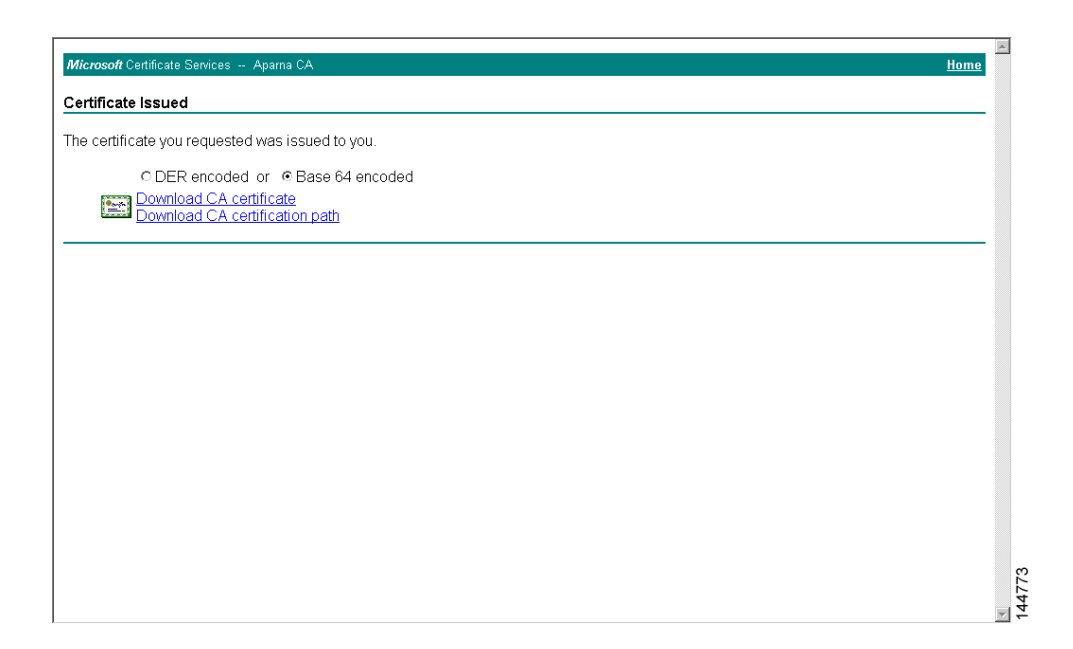

**Step 10** Click **Open** on the File Download dialog box.

 $\overline{\phantom{a}}$ 

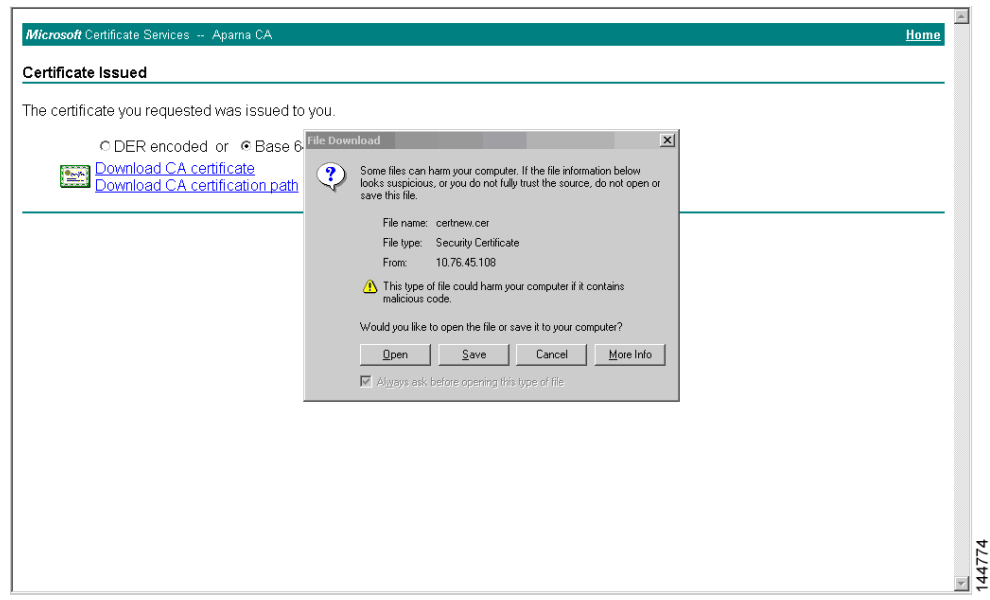

**Step 11** Click the **Details** tab on the Certificate dialog and click the **Copy to File** button. Click the **Base-64 encoded X.509 (.CER)** radio button on the Certificate Export Wizard dialog box and click **Next**.

 $\mathsf I$ 

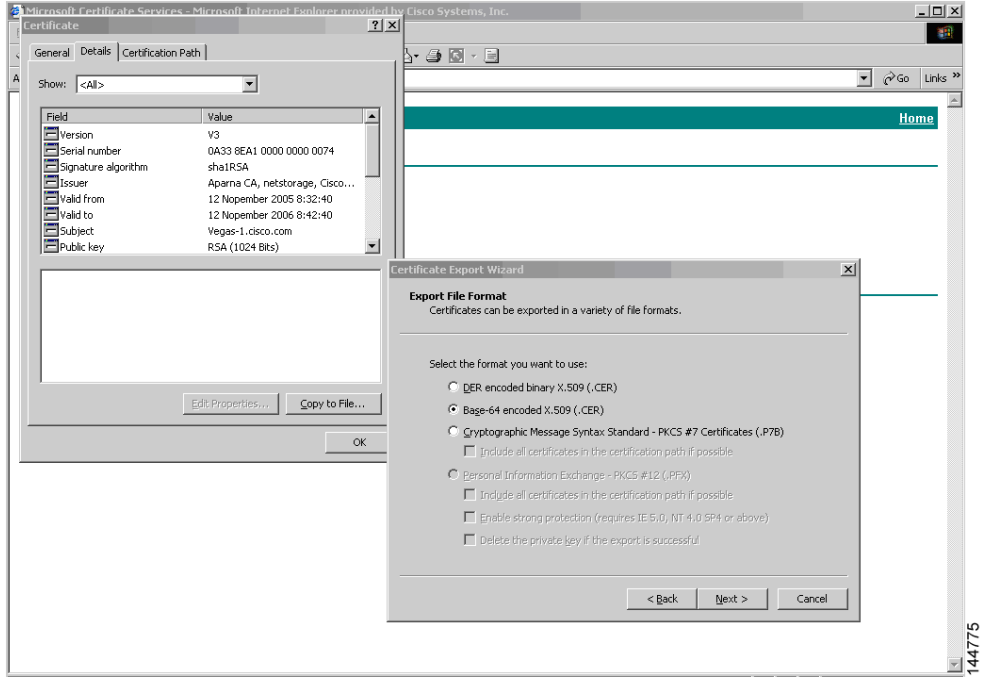

**Step 12** Enter the destination file name in the File name: text box on the Certificate Export Wizard dialog box, then click **Next**.

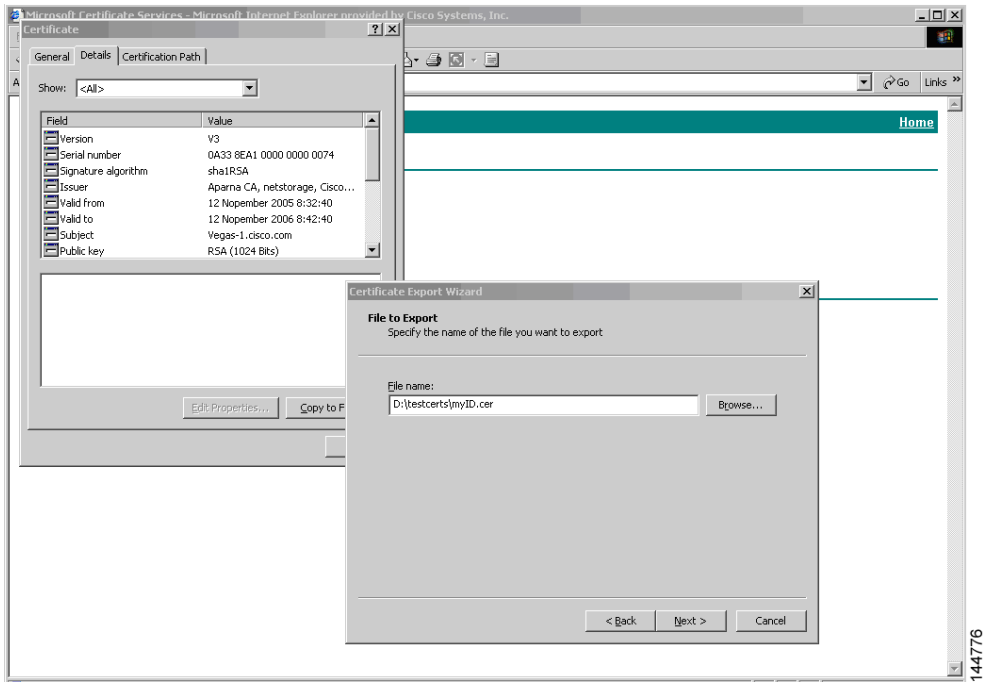

**Step 13** Click **Finish**.

٠

a ka

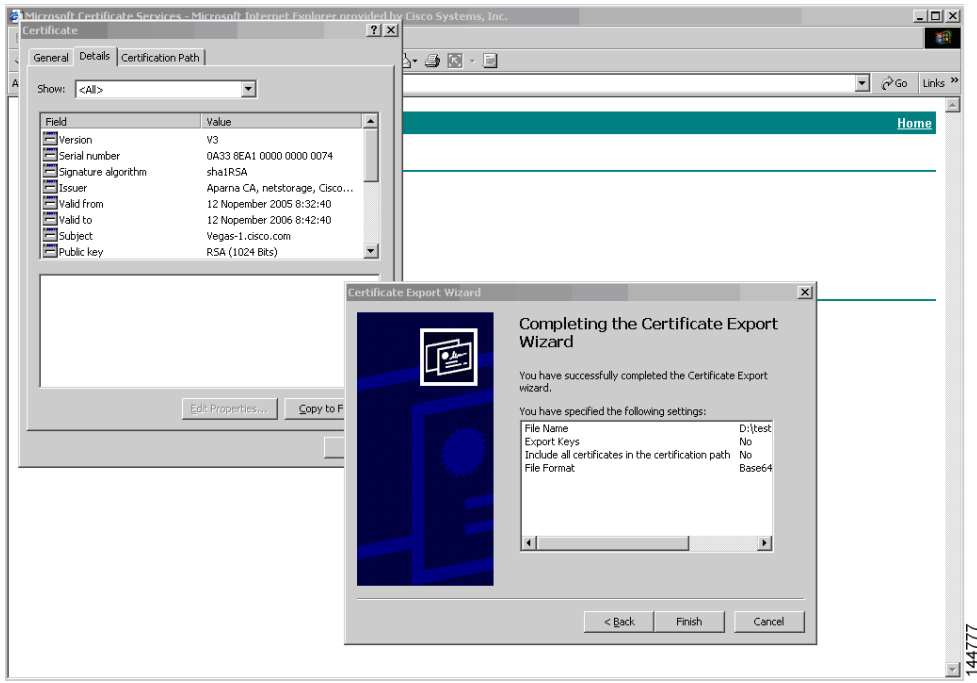

**Step 14** Display the identity certificate in base64-encoded format using the Microsoft Windows **type** command.

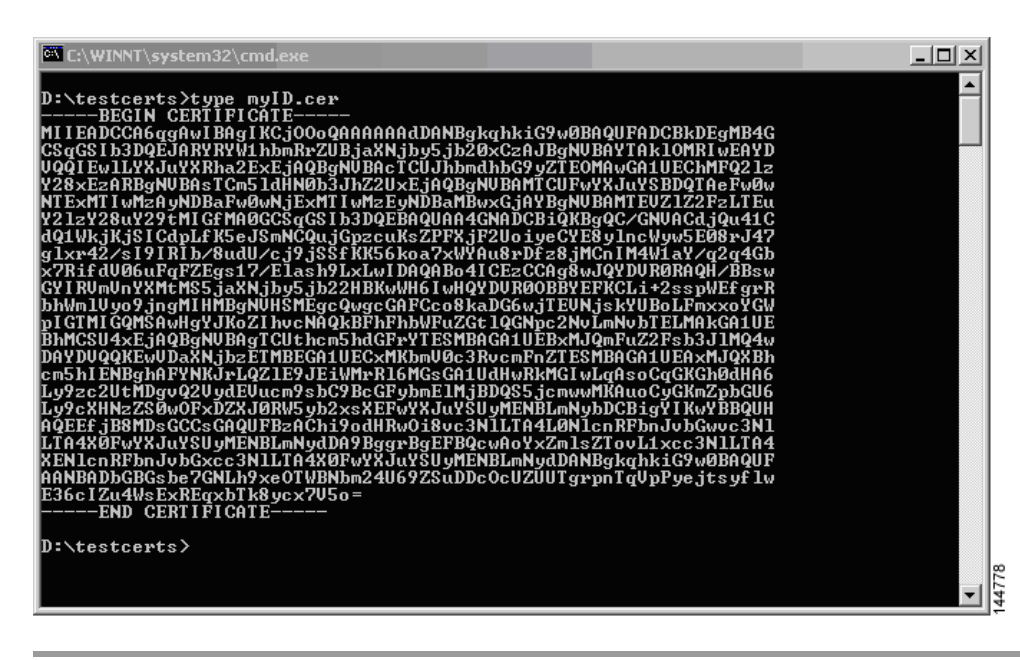

### <span id="page-28-0"></span>**Revoking a Certificate**

 $\Gamma$ 

To revoke a certificate using the Microsoft CA administrator program, follow these steps:

 $\mathsf I$ 

**Step 1** Click the **Issued Certificates** folder on the Certification Authority tree. From the list, right-click the certificate you want to revoke.

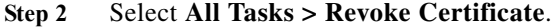

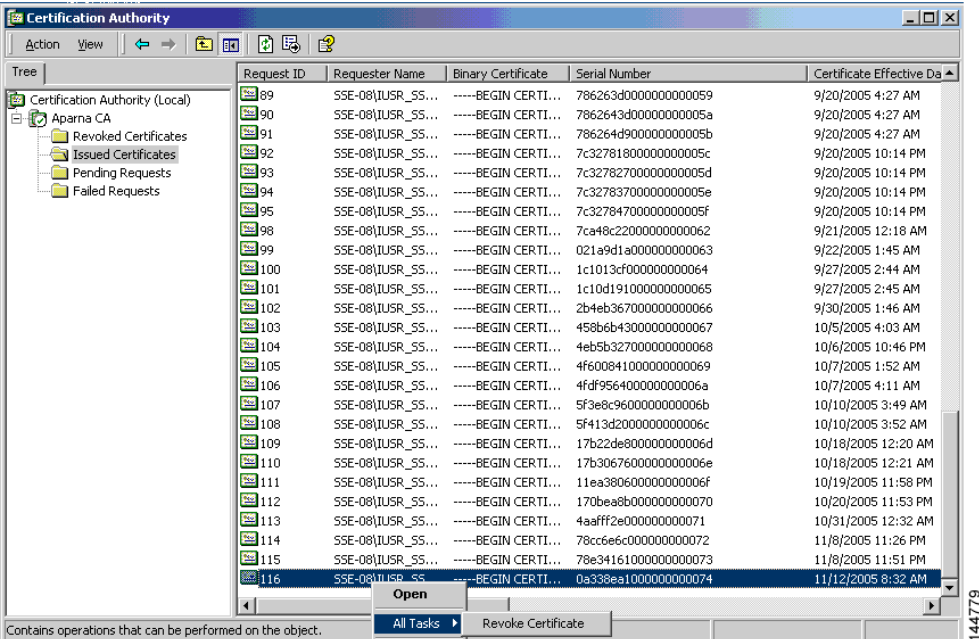

**Step 3** Select a reason for the revocation from the Reason code drop-down list, and click **Yes**.

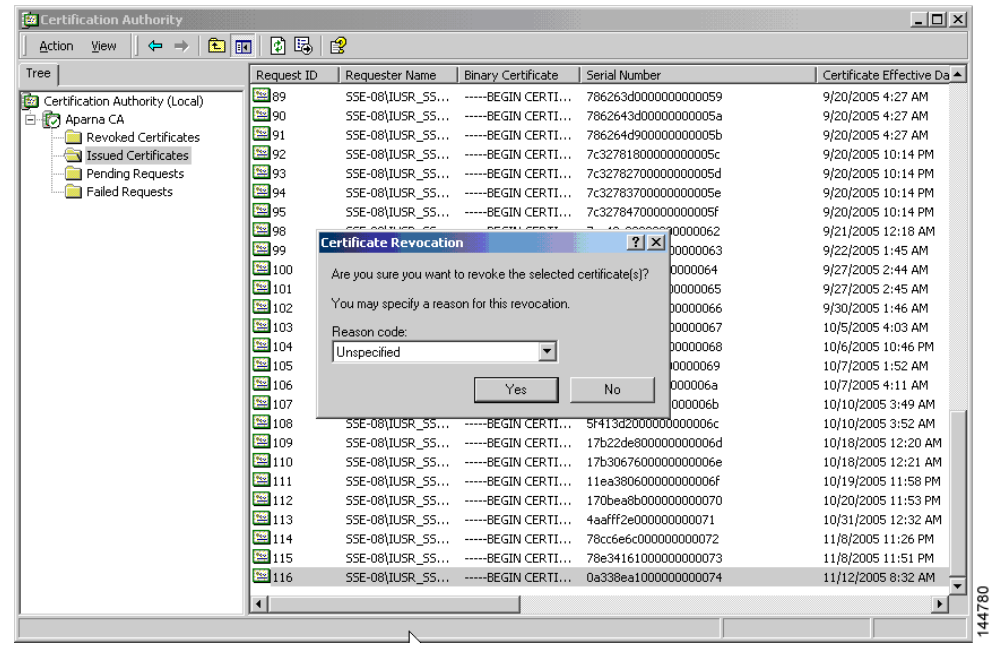

**Step 4** Click the **Revoked Certificates** folder to list and verify the certificate revocation.

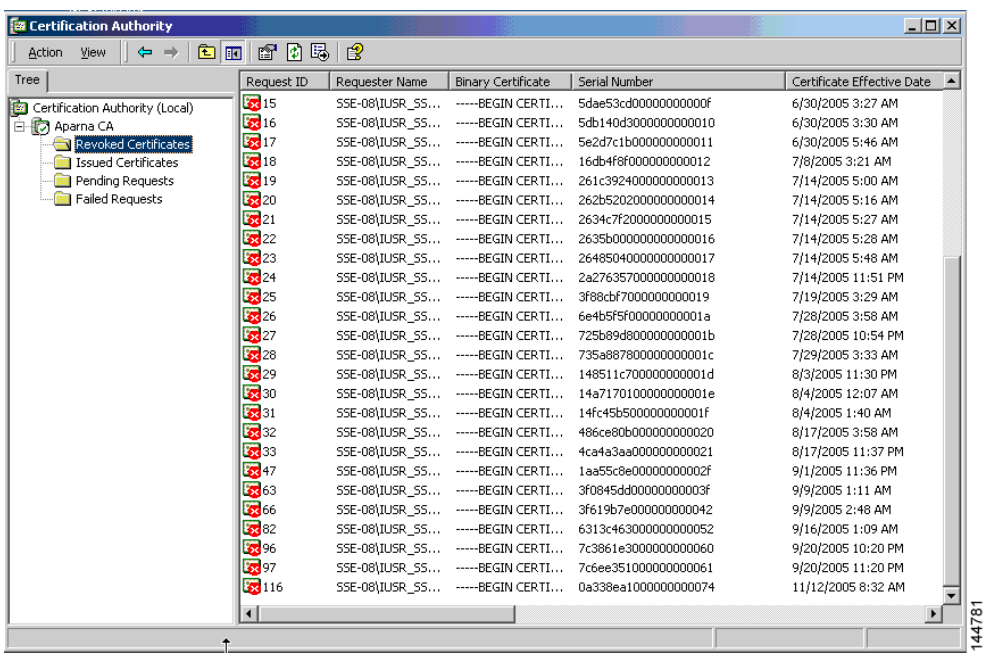

## <span id="page-30-0"></span>**Generating and Publishing the CRL**

 $\overline{\phantom{a}}$ 

To generate and publish the CRL using the Microsoft CA administrator program, follow these steps:

**Step 1** Select **Action > All Tasks > Publish** on the Certification Authority screen.

 $\mathsf I$ 

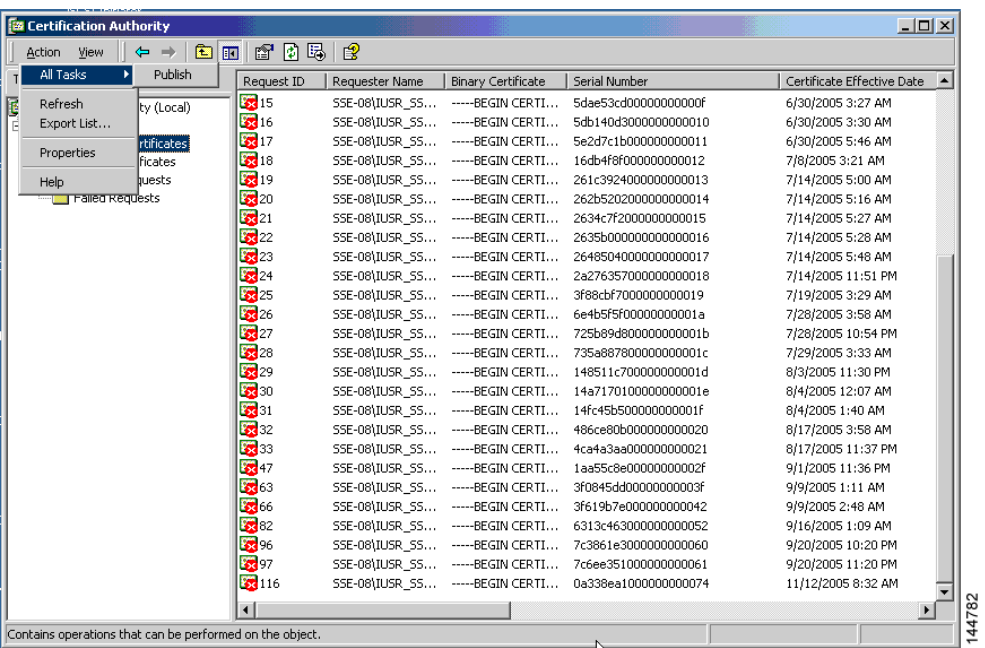

**Step 2** Click **Yes** on the Certificate Revocation List dialog box to publish the latest CRL.

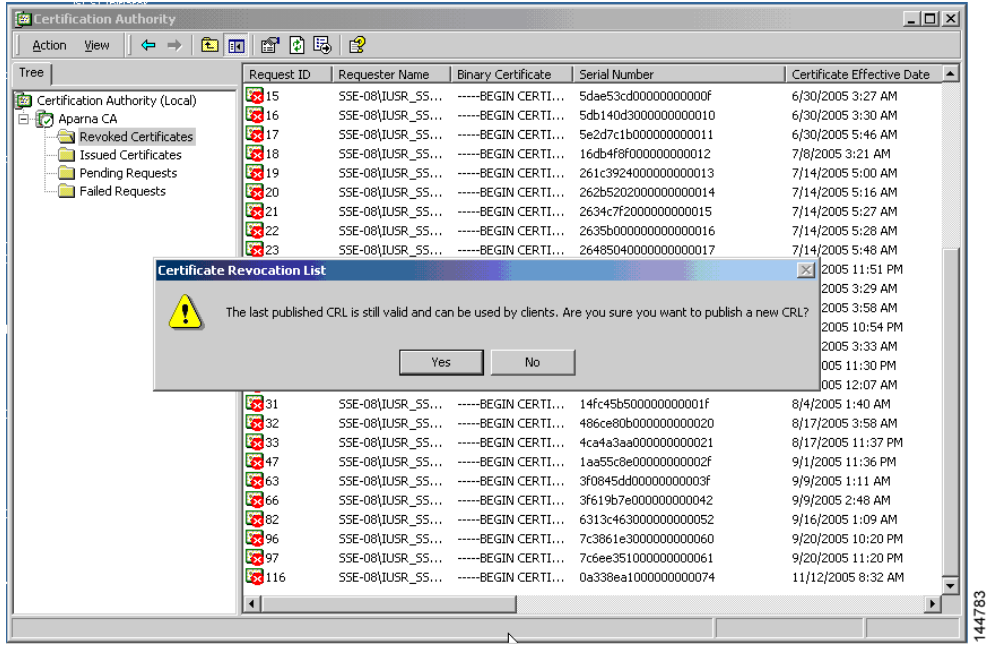

## <span id="page-31-0"></span>**Downloading the CRL**

To download the CRL from the Microsoft CA website, follow these steps:

a ka

**Step 1** Click **Request the CA certificate or certificate revocation list** radio button on the Microsoft Certificate Services web interface and click **Next**.

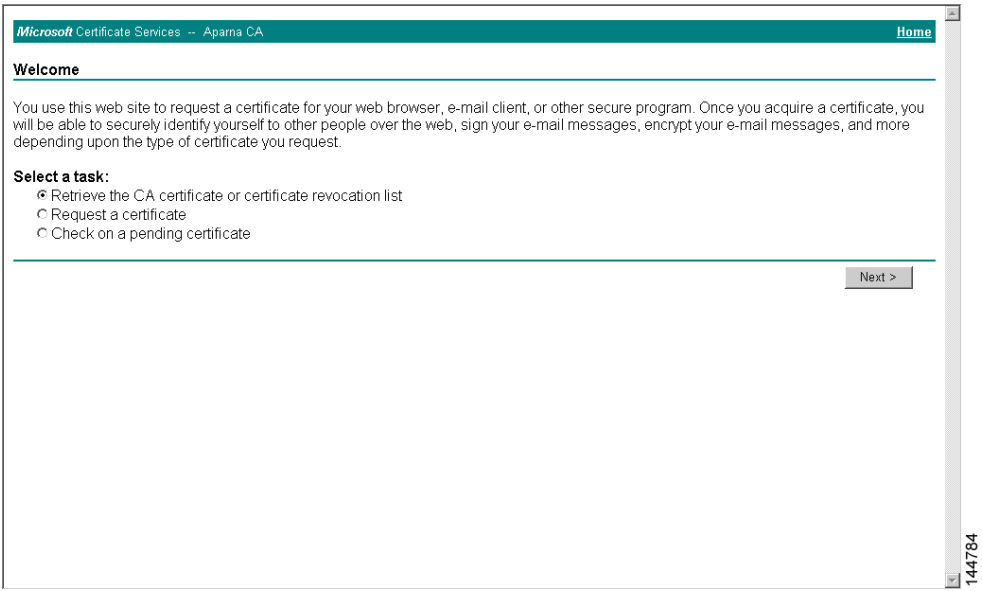

**Step 2** Click the **Download latest certificate revocation list** link.

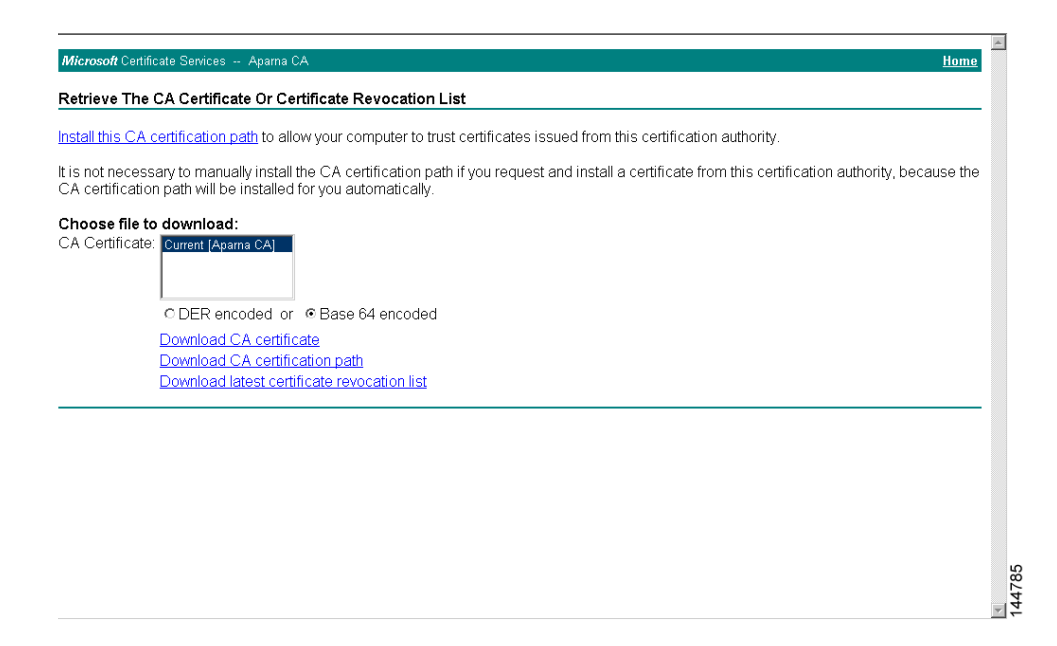

**Step 3** Click **Save** in the File Download dialog box.

 $\Gamma$ 

 $\mathsf I$ 

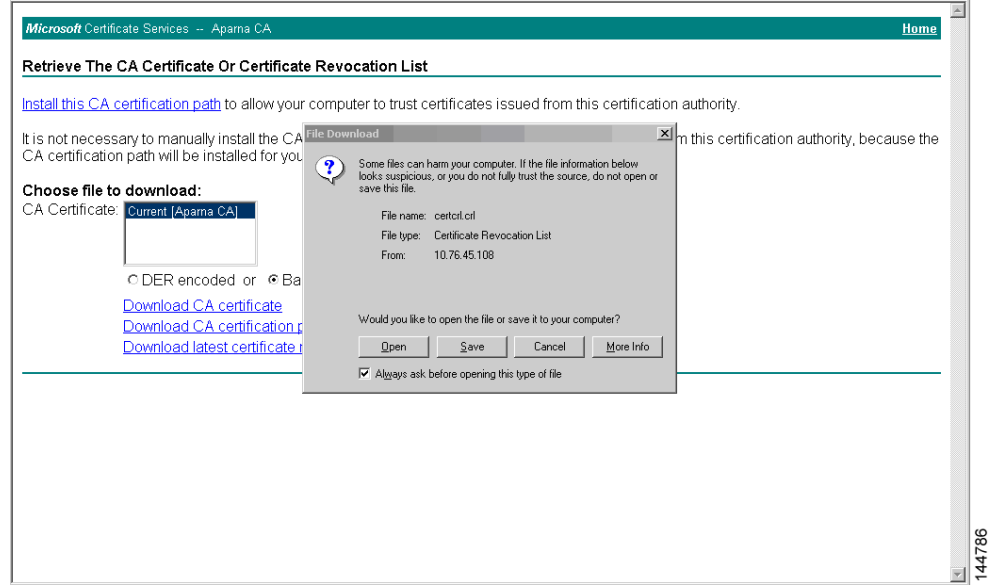

**Step 4** Enter the destination file name in the Save As dialog box and click **Save**.

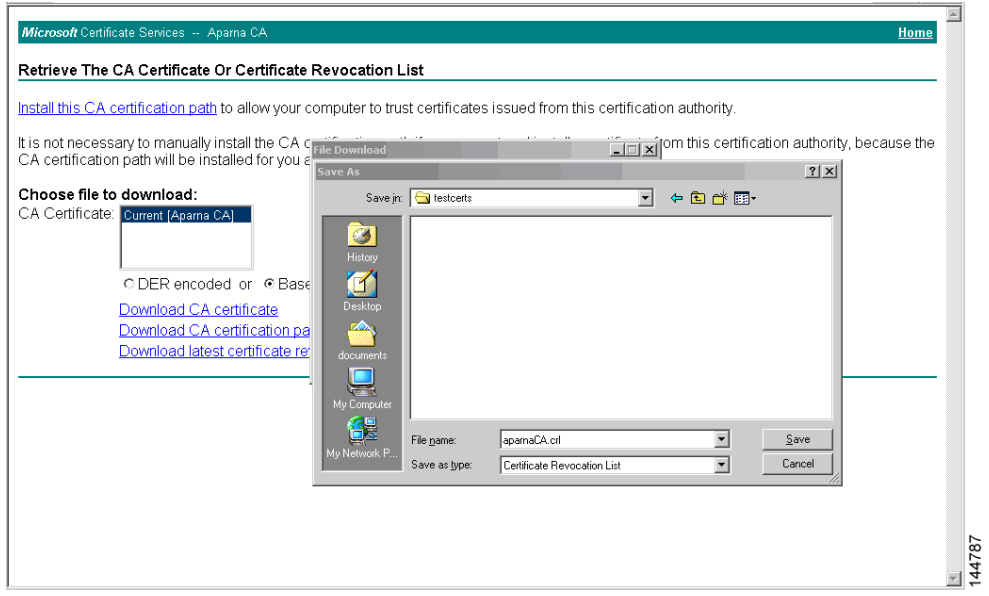

**Step 5** Display the CRL using the Microsoft Windows **type** command.

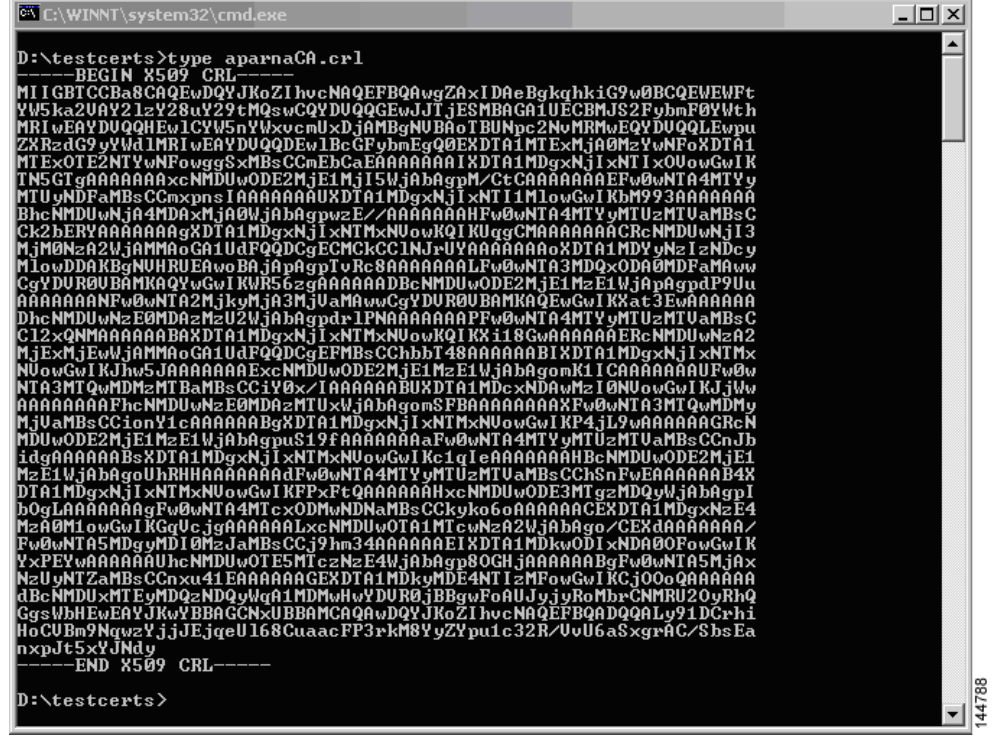

### <span id="page-34-0"></span>**Importing the CRL**

 $\mathbf I$ 

To import the CRL to the trust point corresponding to the CA, follow these steps:

```
Step 1 Copy the CRL file to the MDS switch bootflash.
        Vegas-1# copy tftp:apranaCA.crl bootflash:aparnaCA.crl
Step 2 Configure the CRL.
        Vegas-1# config terminal
        Vegas-1(config)# crypto ca crl request myCA bootflash:aparnaCA.crl
        Vegas-1(config)#
Step 3 Display the contents of the CRL.
        Vegas-1(config)# show crypto ca crl myCA
        Trustpoint: myCA
        CRL:
        Certificate Revocation List (CRL):
                 Version 2 (0x1)
                 Signature Algorithm: sha1WithRSAEncryption
                 Issuer: /emailAddress=admin@yourcompany.com/C=IN/ST=Karnatak
        Yourcompany/OU=netstorage/CN=Aparna CA
                 Last Update: Nov 12 04:36:04 2005 GMT
                 Next Update: Nov 19 16:56:04 2005 GMT
                 CRL extensions:
                     X509v3 Authority Key Identifier:
                     keyid:27:28:F2:46:83:1B:AC:23:4C:45:4D:8E:C9:18:50:1
```
Ι

#### Revoked Certificates: Serial Number: 611B09A1000000000002 Revocation Date: Aug 16 21:52:19 2005 GMT Serial Number: 4CDE464E000000000003 Revocation Date: Aug 16 21:52:29 2005 GMT Serial Number: 4CFC2B42000000000004 Revocation Date: Aug 16 21:52:41 2005 GMT Serial Number: 6C699EC2000000000005 Revocation Date: Aug 16 21:52:52 2005 GMT Serial Number: 6CCF7DDC000000000006 Revocation Date: Jun 8 00:12:04 2005 GMT Serial Number: 70CC4FFF000000000007 Revocation Date: Aug 16 21:53:15 2005 GMT Serial Number: 4D9B1116000000000008 Revocation Date: Aug 16 21:53:15 2005 GMT Serial Number: 52A80230000000000009 Revocation Date: Jun 27 23:47:06 2005 GMT CRL entry extensions: X509v3 CRL Reason Code: CA Compromise Serial Number: 5349AD4600000000000A Revocation Date: Jun 27 23:47:22 2005 GMT CRL entry extensions: X509v3 CRL Reason Code: CA Compromise Serial Number: 53BD173C00000000000B Revocation Date: Jul 4 18:04:01 2005 GMT CRL entry extensions: X509v3 CRL Reason Code: Certificate Hold Serial Number: 591E7ACE00000000000C Revocation Date: Aug 16 21:53:15 2005 GMT Serial Number: 5D3FD52E00000000000D Revocation Date: Jun 29 22:07:25 2005 GMT CRL entry extensions: X509v3 CRL Reason Code: Key Compromise Serial Number: 5DAB771300000000000E Revocation Date: Jul 14 00:33:56 2005 GMT Serial Number: 5DAE53CD00000000000F Revocation Date: Aug 16 21:53:15 2005 GMT Serial Number: 5DB140D3000000000010 Revocation Date: Aug 16 21:53:15 2005 GMT Serial Number: 5E2D7C1B000000000011 Revocation Date: Jul 6 21:12:10 2005 GMT CRL entry extensions: X509v3 CRL Reason Code: Cessation Of Operation Serial Number: 16DB4F8F000000000012 Revocation Date: Aug 16 21:53:15 2005 GMT Serial Number: 261C3924000000000013 Revocation Date: Aug 16 21:53:15 2005 GMT Serial Number: 262B5202000000000014 Revocation Date: Jul 14 00:33:10 2005 GMT Serial Number: 2634C7F2000000000015 Revocation Date: Jul 14 00:32:45 2005 GMT Serial Number: 2635B000000000000016 Revocation Date: Jul 14 00:31:51 2005 GMT Serial Number: 26485040000000000017 Revocation Date: Jul 14 00:32:25 2005 GMT Serial Number: 2A276357000000000018

1.3.6.1.4.1.311.21.1:

...

**Cisco MDS 9000 Family NX-OS Security Configuration Guide**

```
Revocation Date: Aug 16 21:53:15 2005 GMT
    Serial Number: 3F88CBF7000000000019
         Revocation Date: Aug 16 21:53:15 2005 GMT
     Serial Number: 6E4B5F5F00000000001A
         Revocation Date: Aug 16 21:53:15 2005 GMT
     Serial Number: 725B89D800000000001B
         Revocation Date: Aug 16 21:53:15 2005 GMT
     Serial Number: 735A887800000000001C
         Revocation Date: Aug 16 21:53:15 2005 GMT
     Serial Number: 148511C700000000001D
         Revocation Date: Aug 16 21:53:15 2005 GMT
     Serial Number: 14A7170100000000001E
         Revocation Date: Aug 16 21:53:15 2005 GMT
     Serial Number: 14FC45B500000000001F
         Revocation Date: Aug 17 18:30:42 2005 GMT
     Serial Number: 486CE80B000000000020
         Revocation Date: Aug 17 18:30:43 2005 GMT
     Serial Number: 4CA4A3AA000000000021
         Revocation Date: Aug 17 18:30:43 2005 GMT
     Serial Number: 1AA55C8E00000000002F
         Revocation Date: Sep 5 17:07:06 2005 GMT
     Serial Number: 3F0845DD00000000003F
         Revocation Date: Sep 8 20:24:32 2005 GMT
     Serial Number: 3F619B7E000000000042
         Revocation Date: Sep 8 21:40:48 2005 GMT
     Serial Number: 6313C463000000000052
         Revocation Date: Sep 19 17:37:18 2005 GMT
Serial Number: 7C3861E3000000000060
         Revocation Date: Sep 20 17:52:56 2005 GMT
     Serial Number: 7C6EE351000000000061
         Revocation Date: Sep 20 18:52:30 2005 GMT
     Serial Number: 0A338EA1000000000074 <-- Revoked identity certificate
         Revocation Date: Nov 12 04:34:42 2005 GMT
     Signature Algorithm: sha1WithRSAEncryption
         0b:cb:dd:43:0a:b8:62:1e:80:95:06:6f:4d:ab:0c:d8:8e:32:
         44:8e:a7:94:97:af:02:b9:a6:9c:14:fd:eb:90:cf:18:c9:96:
         29:bb:57:37:d9:1f:d5:bd:4e:9a:4b:18:2b:00:2f:d2:6e:c1:
         1a:9f:1a:49:b7:9c:58:24:d7:72
```
**Note** The identity certificate for the switch that was revoked (serial number 0A338EA1000000000074) is listed at the end.

# <span id="page-36-1"></span><span id="page-36-0"></span>**Maximum Limits**

 $\mathbf I$ 

[Table 6-1](#page-36-1) lists the maximum limits for CAs and digital certificate parameters.

*Table 6-1 Maximum Limits for CA and Digital Certificate*

| Feature                                      | Maximum Limit |
|----------------------------------------------|---------------|
| Trust points declared on a switch            | 16            |
| RSA key-pairs generated on a switch          | 16            |
| Identity certificates configured on a switch | 16            |
| Certificates in a CA certificate chain       | 10            |
| Trust points authenticated to a specific CA  | 10            |

 $\mathsf I$ 

# <span id="page-37-1"></span><span id="page-37-0"></span>**Default Settings**

[Table 6-2](#page-37-1) lists the default settings for CAs and digital certificate parameters.

#### *Table 6-2 Default CA and Digital Certificate Parameters*

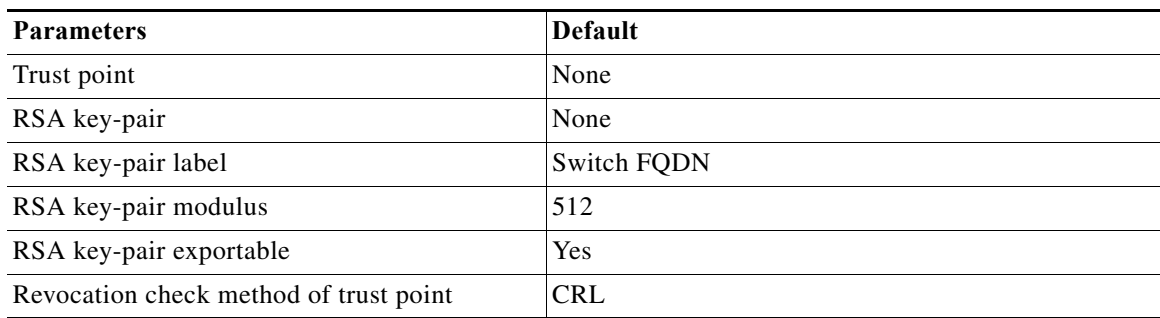